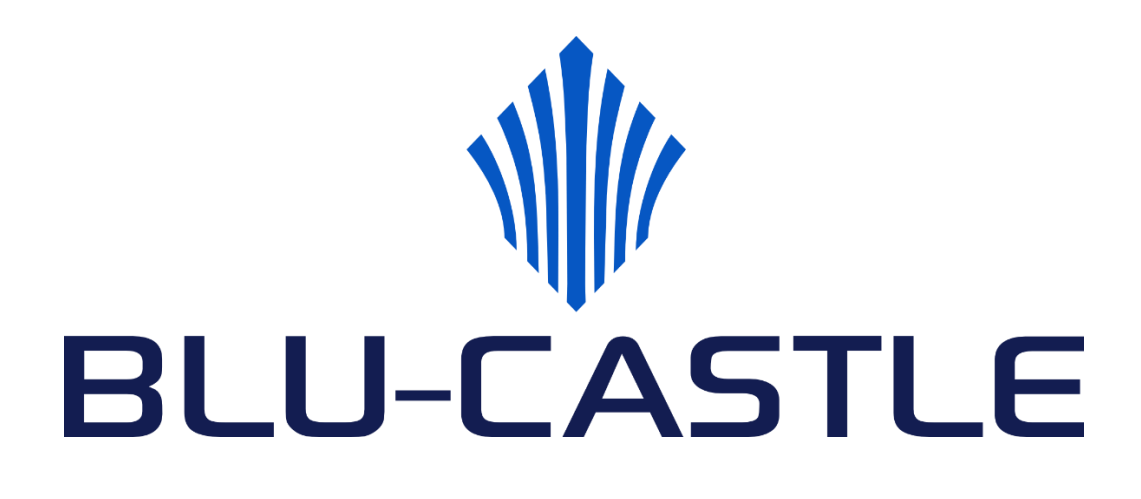

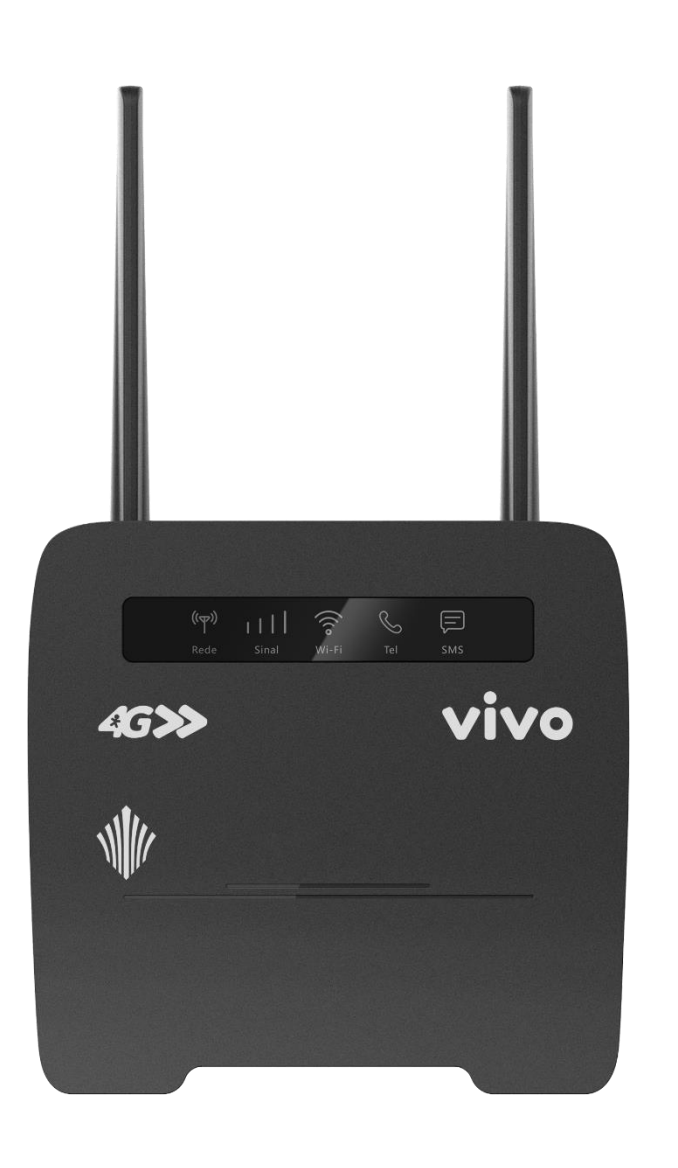

**Manual do Usuário**

# **BC-MG718**

Edição 01 (02/01/2023)

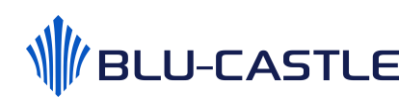

# Índice

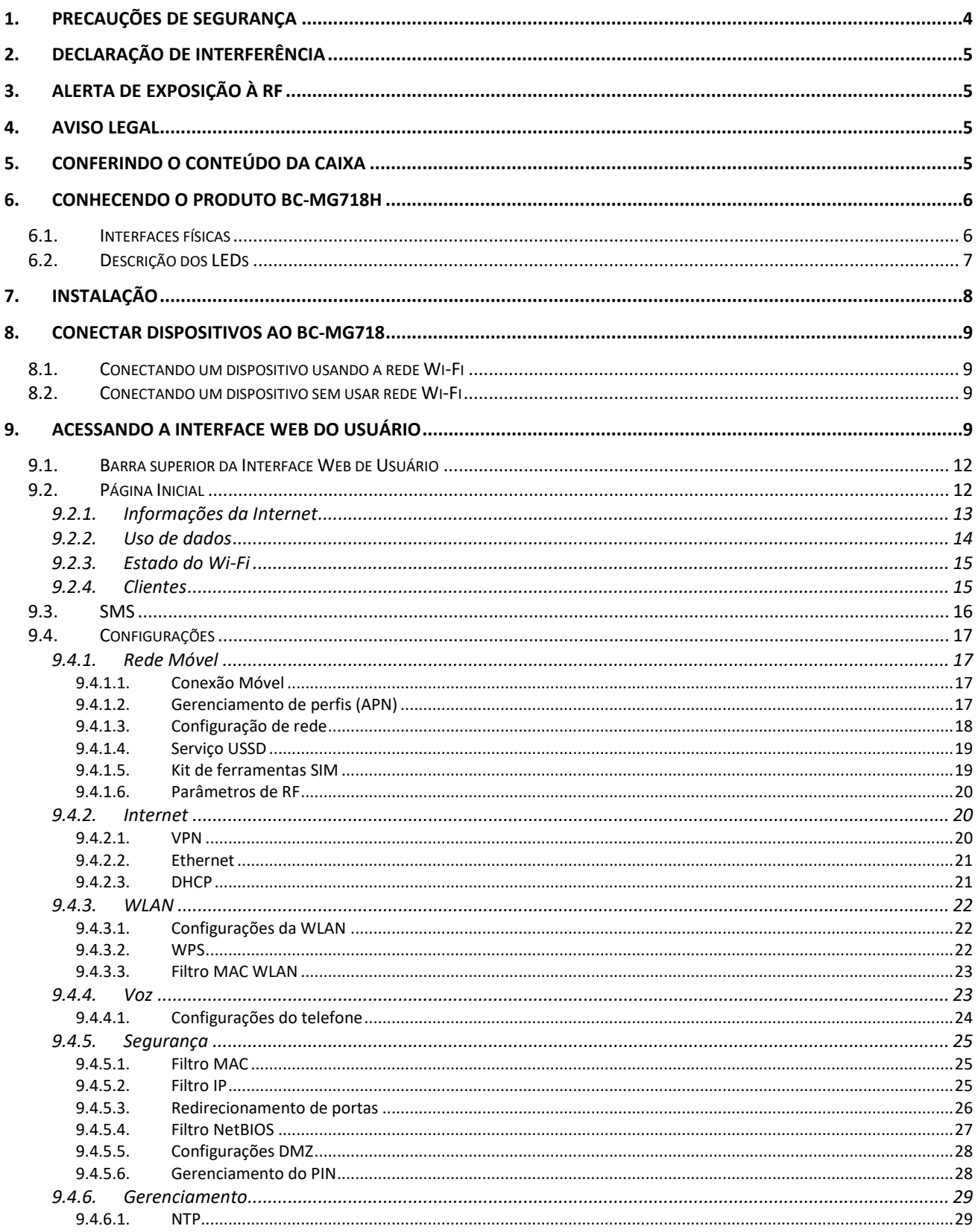

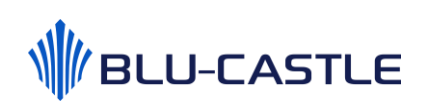

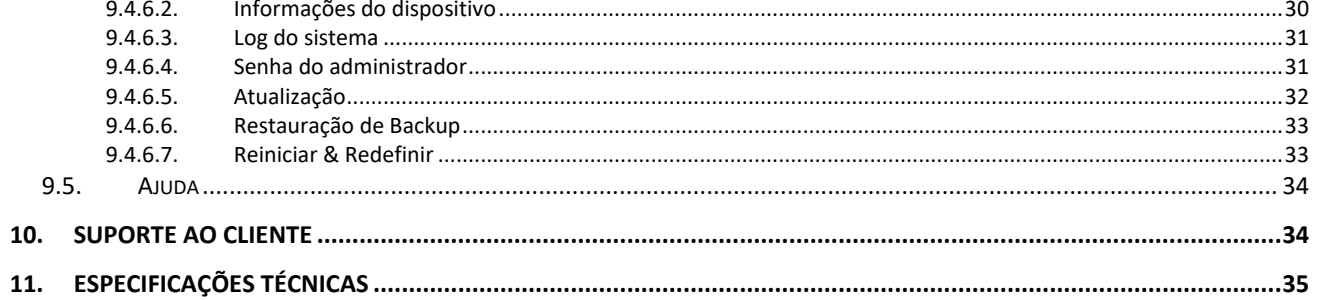

### <span id="page-3-0"></span>1. Precauções de Segurança

Por favor, leia este manual do usuário antes de operar este produto. A informação contida neste documento está sujeita a mudanças sem aviso prévio. Recursos e especificações podem ser diferentes dependendo do tipo de modelo de produto comprado.

#### **Uso seguro deste produto**

Siga cuidadosamente os alertas e avisos de segurança apresentados neste manual. Por favor, preste uma atenção especial ao seguir as indicações das situações potencialmente perigosas:

### Alerta: A

Indica uma situação perigosa que, se não evitada, pode causar graves lesões.

#### **Cuidado:**

Indica uma situação que, se não evitada, pode causar danos neste produto ou outros dispositivos.

### **Obs.:**

Indica uma informação adicional para que o usuário fique ciente dos possíveis problemas e para ajudar que ele entenda, use e mantenha o produto.

- Este produto precisa apenas de uma limpeza ocasional com um pano seco.
- Evite condições com alto vapor e mantenha afastado de líquidos e umidade. Não instale ou use o produto quando estiver exposto à luz direta do sol ou calor.
- Deve ser tomado cuidado ao usar o dispositivo em grande proximidade de dispositivos médicos pessoais, como marcapassos e aparelhos auditivos.
- Não use este produto em ambientes com um potencial perigo de explosão.
- O produto deve ser posicionado horizontalmente sobre uma superfície plana e rígida. Não coloque o produto quando ele puder ficar sujeito a choque elétrico ou vibrações ou quando o produto puder cair, ser derrubado, deslizar ou ser agitado, o que pode causar lesões pessoais ou danos ao produto.
- Se forem esperados raios ou o produto não for usado por um longo período de tempo, retire o fio de energia da tomada de alimentação da unidade.
- O uso de dispositivos de transmissão eletrônicos em aviões, hospitais e estações de petróleo é proibido. Por favor, siga as regras e alertas nestas condições.
- O produto SÓ deve ser usado com o fio de alimentação de energia e adaptador de energia fornecidos pelo fabricante.
- São necessárias aberturas na carcaça do produto para ventilação. Não bloqueie ou obstrua o fluxo de ar nestas aberturas.
- Não opere o produto sobre uma superfície macia, como carpete, tapete, cama, etc.

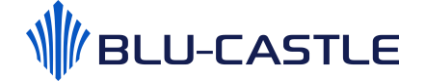

### <span id="page-4-0"></span>2. Declaração de interferência

Este equipamento não tem direito à proteção contra interferência prejudicial e não pode causar interferência em sistemas devidamente autorizados.

### <span id="page-4-1"></span>3. Alerta de Exposição à RF

Este equipamento deve ser instalado e operado de acordo com as instruções fornecidas e a(s) antena(s) usada(s) para este transmissor deve(m) ser instalada(s) para ficar a uma distância de pelo menos 20 cm de todas as pessoas e ele não deve ser colocado ou operado em conjunto com outra antena ou transmissor. Os usuários finais e instaladores devem ter recebido as instruções da instalação da antena e as condições de operação do transmissor para satisfazer a conformidade de exposição à RF.

### <span id="page-4-2"></span>4. Aviso Legal

VERIFIQUE A COMPATIBILIDADE DO APARELHO COM A FAIXA (FREQUÊNCIA) DE OPERAÇÃO DA VIVO DISPONÍVEL NA SUA REGIÃO E RESPECTIVAS TECNOLOGIAS SUPORTADAS. O Serviço Móvel Pessoal (SMP) pode ser contratado separadamente e depende da disponibilidade da operadora, de acordo com a política comercial vigente na época da aquisição, limitados à área de cobertura Vivo. Conheça as condições nas Cláusulas Gerais de Prestação do Serviço Móvel Pessoal (SMP), conforme o plano de serviço contratado. Para mais informações sobre a área de cobertura da Vivo, os serviços e suas restrições de funcionamento, seus preços e demais informações, consulte o site [www.vivo.com.br](http://www.vivo.com.br/) ou a Central de Relacionamento com o Cliente: 1058 ou \*8486 do seu Vivo. Para atendimento a pessoas com deficiência de fala/audição: 0800 772 8346. As características e especificações podem ser modificadas sem prévio aviso. As características técnicas de algumas funções do produto poderão variar de acordo com o uso e o ambiente. Para mais detalhes verifique o manual do produto ou entre em contato com o fabricante. Imagens meramente ilustrativas.

### <span id="page-4-3"></span>5. Conferindo o conteúdo da caixa

Obrigado por adquirir o BC-MG718H Blu-Castle. Antes da instalação, por favor verifique se você tem todos os itens necessários em mãos:

- 1 BC-MG718H
- 1 Fonte de Alimentação: Entrada 100-240VDC, Saída 12VDC (1,5A)
- 1 Cabo de Rede Ethernet (RJ45)
- 2 Antenas Externas para a Rede Móvel (celular)
- 1 Guia de Instalação Rápida
- 1 Certificado de Garantia
- 1 Guia Rápido de Troca de Senha da Rede Wi-Fi

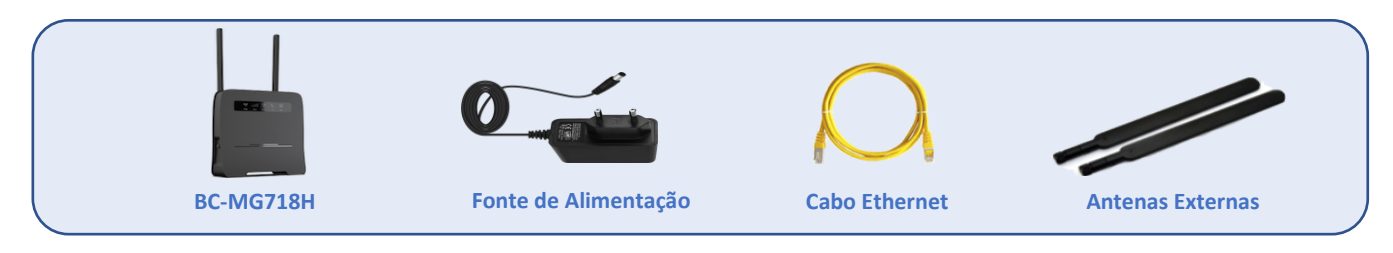

### <span id="page-5-0"></span>6. Conhecendo o produto BC-MG718H

#### <span id="page-5-1"></span>6.1. Interfaces físicas

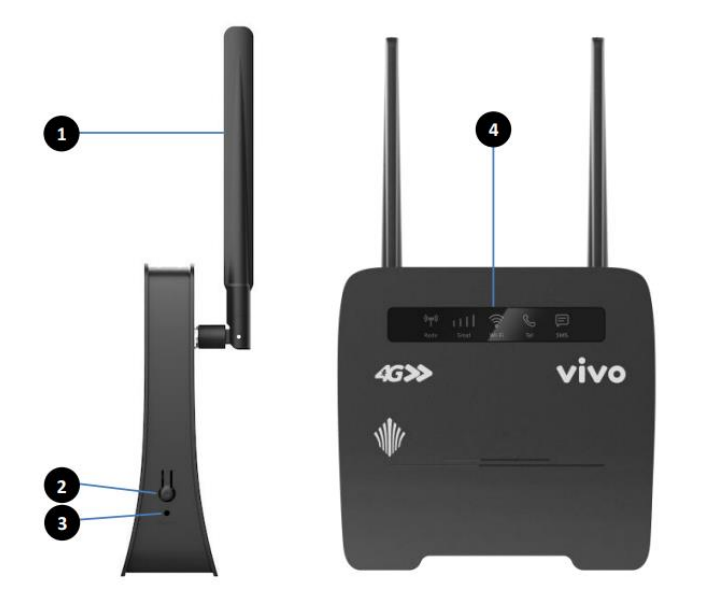

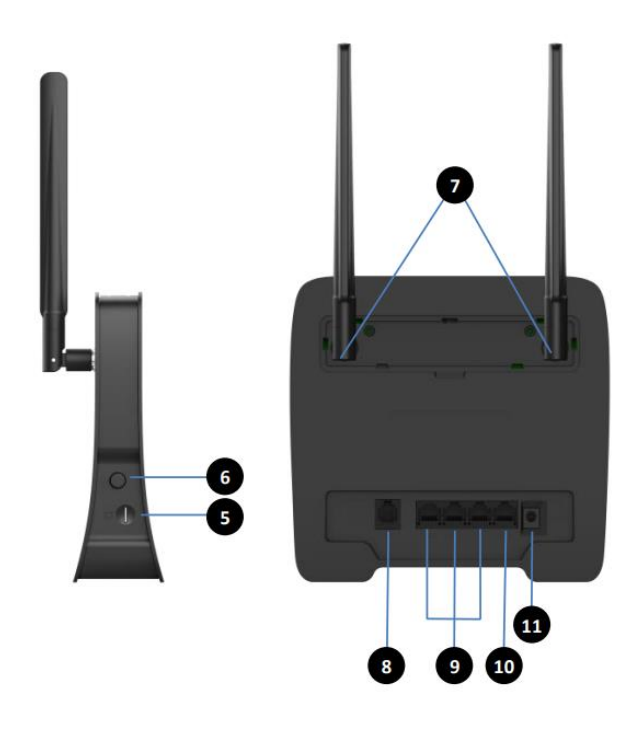

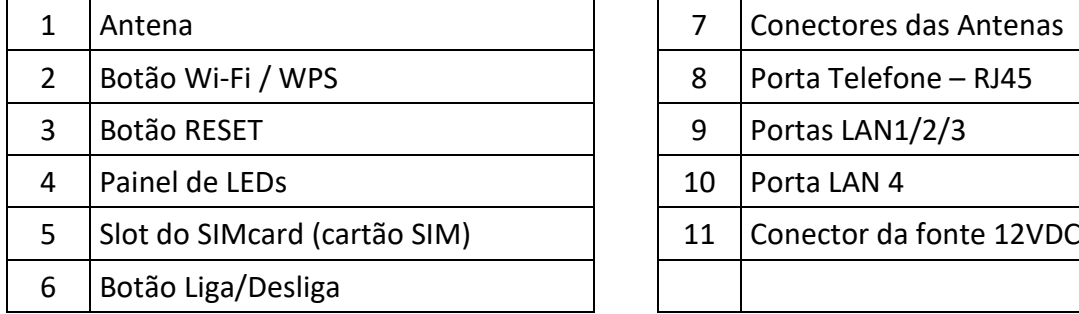

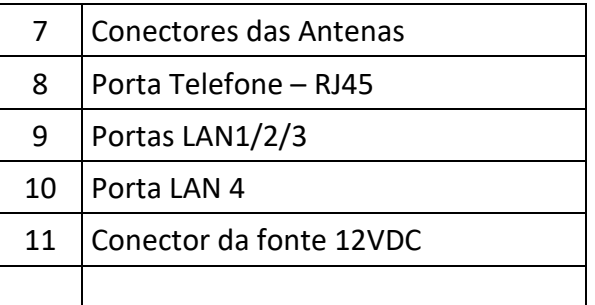

- 1. Antena: conecte as antenas externas fornecidas nos conectores localizados no painel traseiro do BC-MG718H.
- 2. Botão Wi-Fi / WPS: A função Wi-Fi é desligada através de um toque longo (por 5 segundos). Para ligar a função Wi-Fi, basta um breve toque. A janela de associação WPS é ativada por um breve toque (menos de 3 segundos) quando a função Wi-Fi estiver ligada.
- 3. Botão RESET: Pressione por aproximadamente 3 segundos para carregar as configurações de fábrica. Todas as informações salvas no equipamento serão perdidas.
- 4. Painel de LEDs: Vide descrição/comportamento de cada um dos LEDs no capítulo 6 (Descrição dos LEDs).
- 5. Slot do SIMcard (cartão SIM): Insira o Simcard (nano SIM, 4FF) no compartimento na posição indicada dentro do compartimento do BC-MG718H.
- 6. Botão Liga/Desliga: Pressione para ligar ou desligar o aparelho.

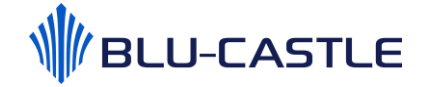

- 7. Conectores das Antenas: Retire a tampa e conecte as antenas fornecidas, rosqueando no sentido horário, para ampliar o alcance de sua rede móvel.
- 8. Porta Telefone: Conecte o telefone através do cabo RJ11 (cinza) não fornecido.
- 9. Portas LAN1 a LAN3: Portas Ethernet para conectar por cabo os seus dispositivos como um PC e laptop.
- 10. Portas LAN4: Porta Ethernet para conectar por cabo os seus dispositivos como um PC e laptop.
- 11. Conector 12VDC: Conecte a Fonte de Alimentação fornecida com seu BC-MG718.

#### <span id="page-6-0"></span>6.2. Descrição dos LEDs

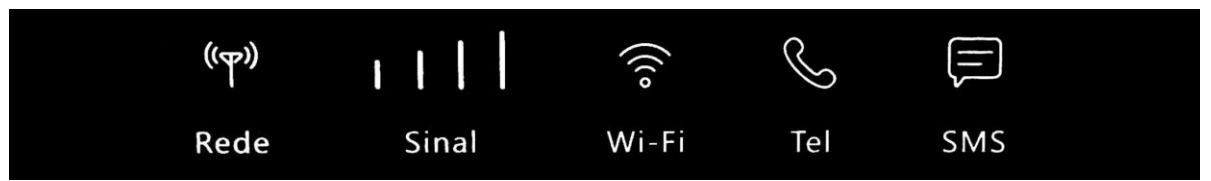

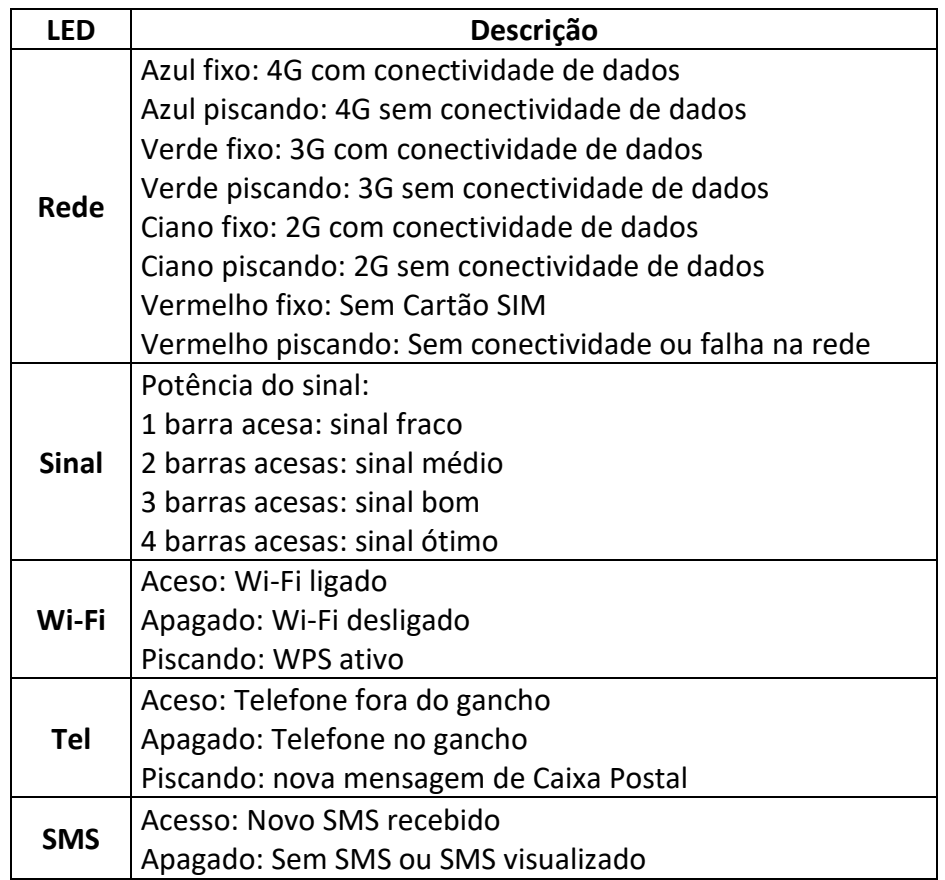

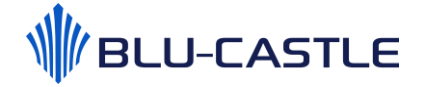

## <span id="page-7-0"></span>7. Instalação

**Nano SIM** 

Insira o Cartão SIM (Nano 4FF) no compartimento, conforme a imagem abaixo.

Conecte o BC-MG718H à fonte de alimentação e ligue na tomada de parede.

**Cuidado: Use sempre o adaptador que vem fornecido com o BC-MG718 para alimentar o dispositivo a fim de evitar problemas de quebra/queima do equipamento.**

Pressione o botão Liga/Desliga do seu BC-MG718H, localizado na lateral do produto, para iniciar a operação. Para desligar o aparelho da tomada, é aconselhável pressionar este botão e esperar que as luzes LED do painel frontal se apaguem antes de retirar a fonte de alimentação.

Instale as antenas externas nos conectores localizados na parte superior traseira do BC-MG718H, girando no sentido horário. Verifique se as antenas estão bem afixadas e ajuste a direção das antenas para obter o melhor sinal da rede móvel.

### <span id="page-8-0"></span>8. Conectar dispositivos ao BC-MG718

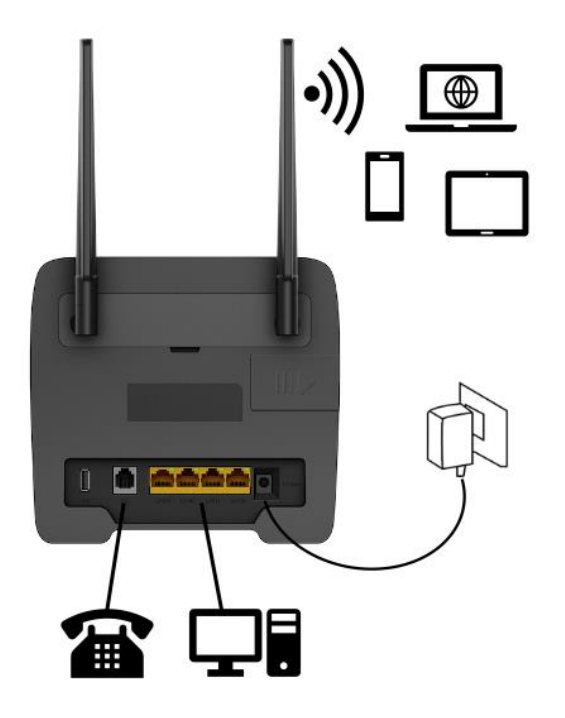

**Observação:** 

**Por padrão, o servidor DHCP do BC-MG718H permanece ligado. Quando conectar um computador ao BC-MG718H, por favor certifique-se que o computador está configurado para obter um endereço IP automaticamente.**

Para acessar a Internet utilizando a rede 4G, 3G ou 2G, você pode conectar seu dispositivo de duas formas: **usando a rede Wi-Fi** ou **conectando o cabo de rede**. Veja como conectar seu dispositivo seguindo as etapas a seguir:

1

#### <span id="page-8-1"></span>8.1. Conectando um dispositivo usando a rede Wi-Fi

Para conectar um dispositivo usando a rede Wi-Fi, primeiro é necessário habilitar a função Wi-Fi do dispositivo (laptop, tablet, PC ou smartphone).

Se o seu dispositivo suportar WPS, pressione o botão WPS no BC-MG718 e depois pressione o botão WPS no seu dispositivo para estabelecer uma conexão. Caso contrário, salte este passo e execute os passos a seguir.

Quando o dispositivo encontrar as redes Wi-Fi disponíveis no local, selecione o SSID (nome da rede Wi-Fi) do BC-MG718.

**Obs.: Cada BC-MG718 é configurado com um SSID único e uma senha única. Estas informações estão apresentadas na etiqueta localizada na parte traseira do seu BC-MG718. A etiqueta mostra o nome da Rede Wi-Fi e senha pré-definidos para o seu produto.**

Insira a senha Wi-Fi indicada na etiqueta para associar seu dispositivo com o BC-MG718 e conectarse à Internet.

#### <span id="page-8-2"></span>8.2. Conectando um dispositivo sem usar rede Wi-Fi

Para conectar seu computador sem usar a rede Wi-Fi, basta conectar diretamente o cabo de rede Ethernet no BC-MG718 (portas LAN1 a LAN4) e no computador.

### <span id="page-8-3"></span>9. Acessando a Interface Web do Usuário

A Interface Web do Usuário (Web UI) permite que você configure o BC-MG718 usando seu navegador da web.

Certifique-se que o computador que você usa está conectado ao BC-MG718 através do cabo de rede Ethernet ou através da rede Wi-Fi.

Abra seu navegador da web (Internet Explorer, Edge, Chrome, Mozilla Firefox, Safari ou o navegador de sua preferência) e digite **192.168.1.1** no campo de endereço, seguido da tecla ENTER.

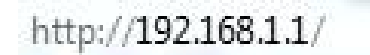

Uma tela de autenticação será exibida.

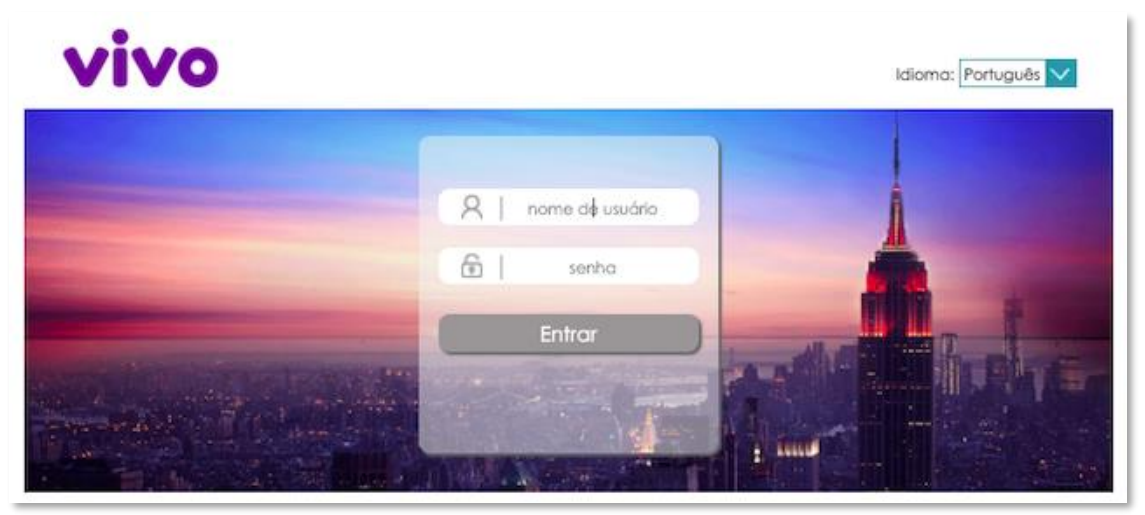

Use o nome de usuário e senha padrão impressos na etiqueta traseira do BC-MG718 e clique no botão "Entrar". Caso as credenciais tenham sido alteradas pelo usuário, digite as novas credenciais.

6 **Obs.: Por padrão, as credenciais de acesso são:**

- Nome de usuário: **admin**
- Senha: **vivo**

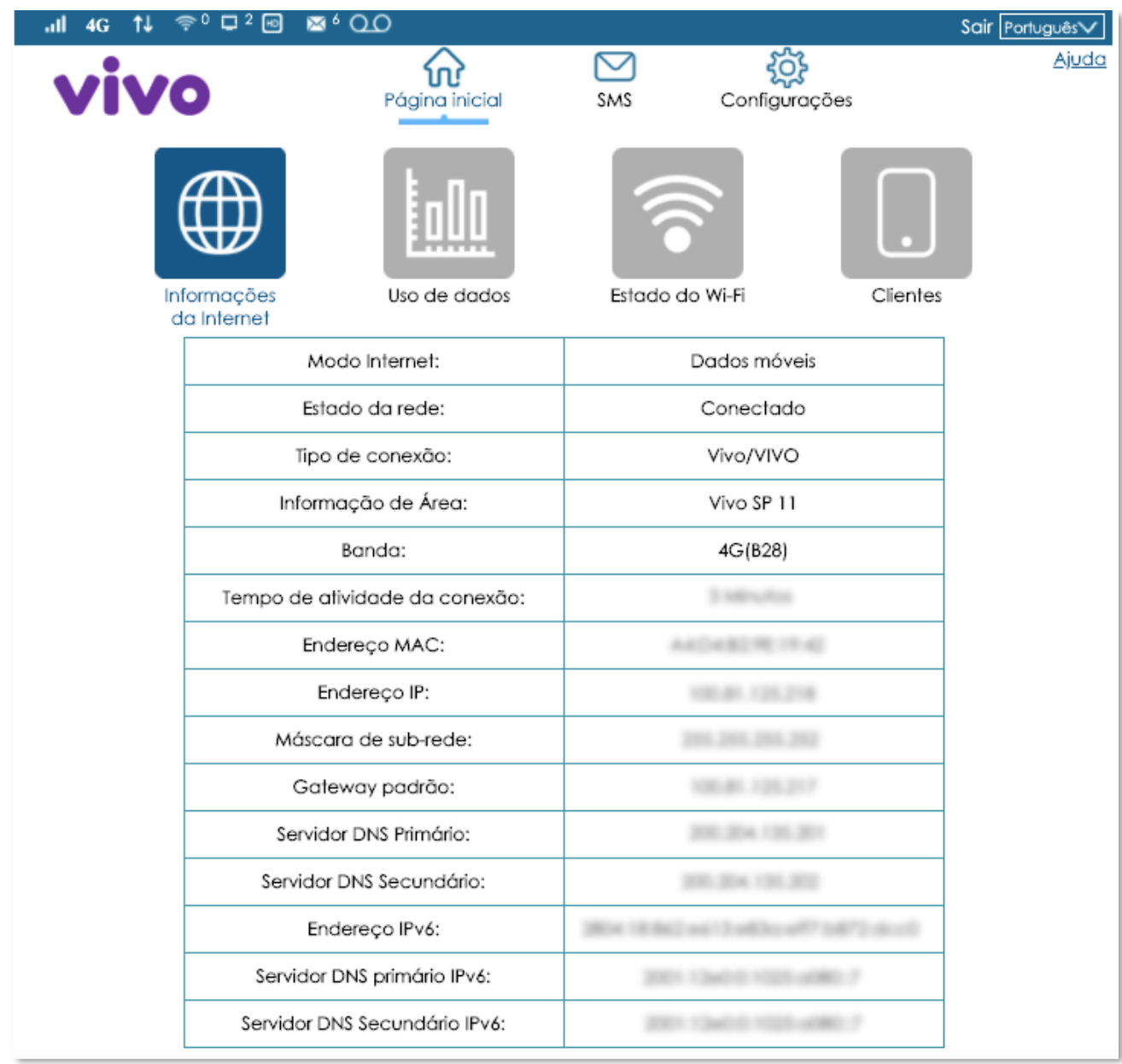

A página de Interface Web do Usuário (Web UI) será exibida.

#### <span id="page-11-0"></span>9.1. Barra superior da Interface Web de Usuário

A barra superior exibe informações sobre: nível de sinal da rede móvel, rede conectada (2G/3G/4G), indicador de tráfego de dados (upload/download), número dos dispositivos conectados na rede Wi-Fi e nas portas Ethernet, indicativo VoLTE, SMS não lido, caixa postal e modo roaming. Também permite sair da Interface Web de Usuário e alterar o idioma de exibição.

#### 4G 1↓  $\widehat{\tau}^0$  ロ<sup>2</sup> 3 2<sup>6</sup> 00 all.

Sair Português

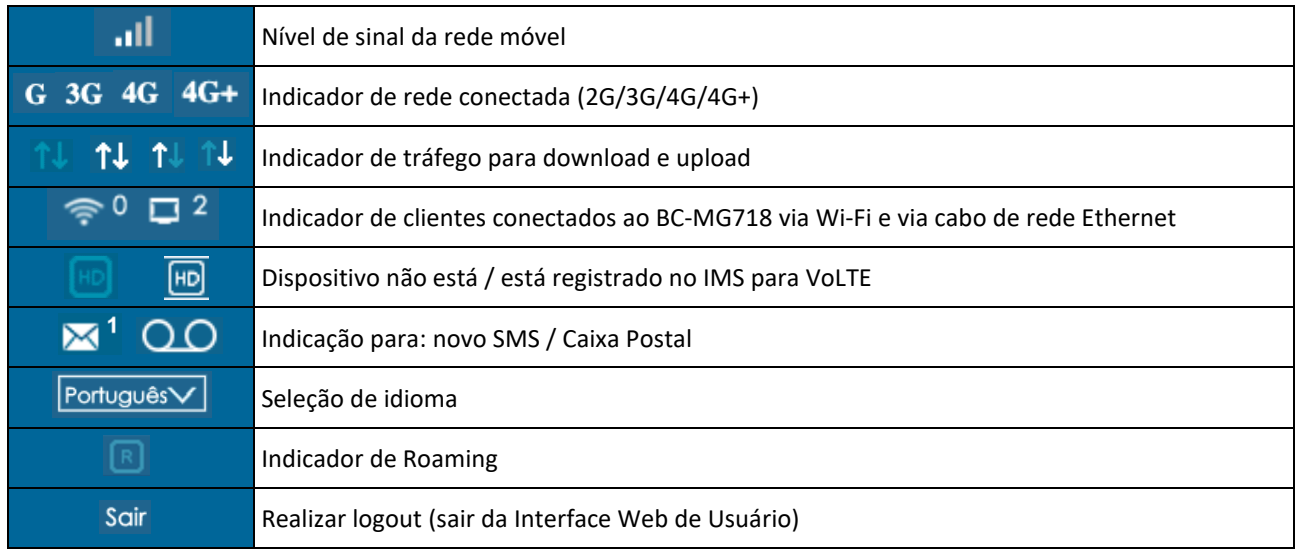

Logo abaixo da barra superior se encontram os ícones para acessar as diferentes funções de gerenciamento:

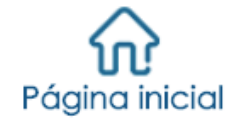

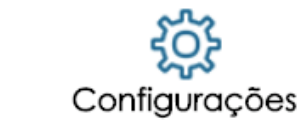

<span id="page-11-1"></span>9.2. Página Inicial

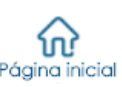

A página Inicial possui 4 ícones que possibilitam verificar as seguintes informações:

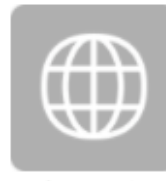

Informacões da Internet

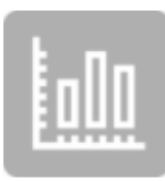

Uso de dados

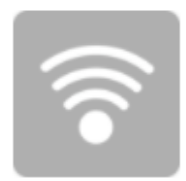

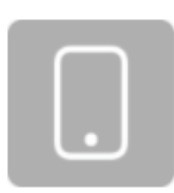

Estado do Wi-Fi

Clientes

#### <span id="page-12-0"></span>9.2.1. Informações da Internet

Exibe informações sobre o modo de Internet (dados móveis ou Ethernet), estado da rede (conectado/desconectado), operadora, Informações de área, banda, tempo de atividade da conexão, endereços IP e DNS.

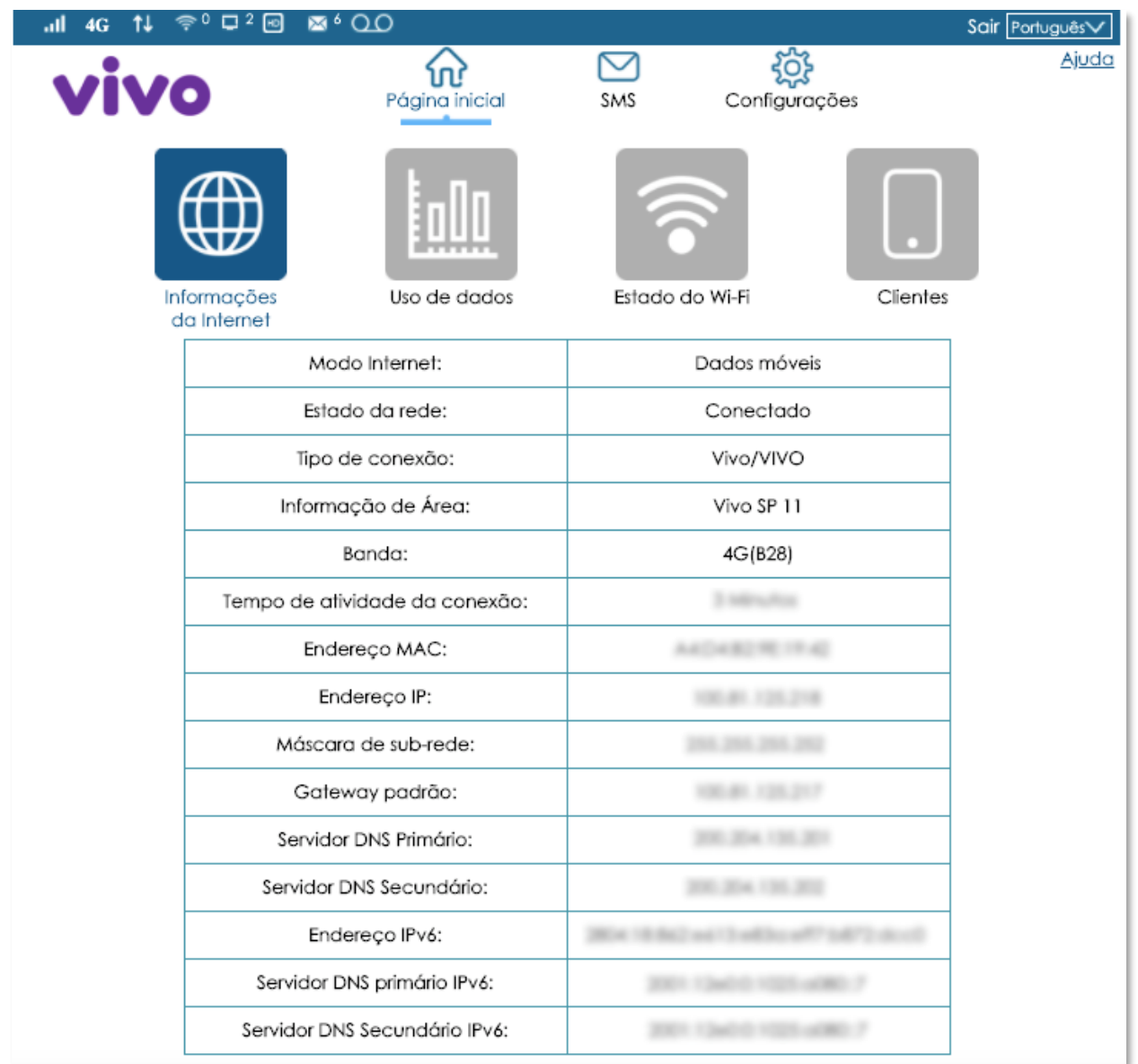

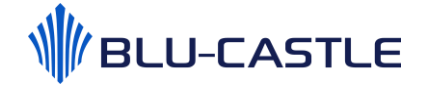

#### <span id="page-13-0"></span>9.2.2. Uso de dados

Essa função ajuda você a monitorar as estatísticas do tráfego de dados.

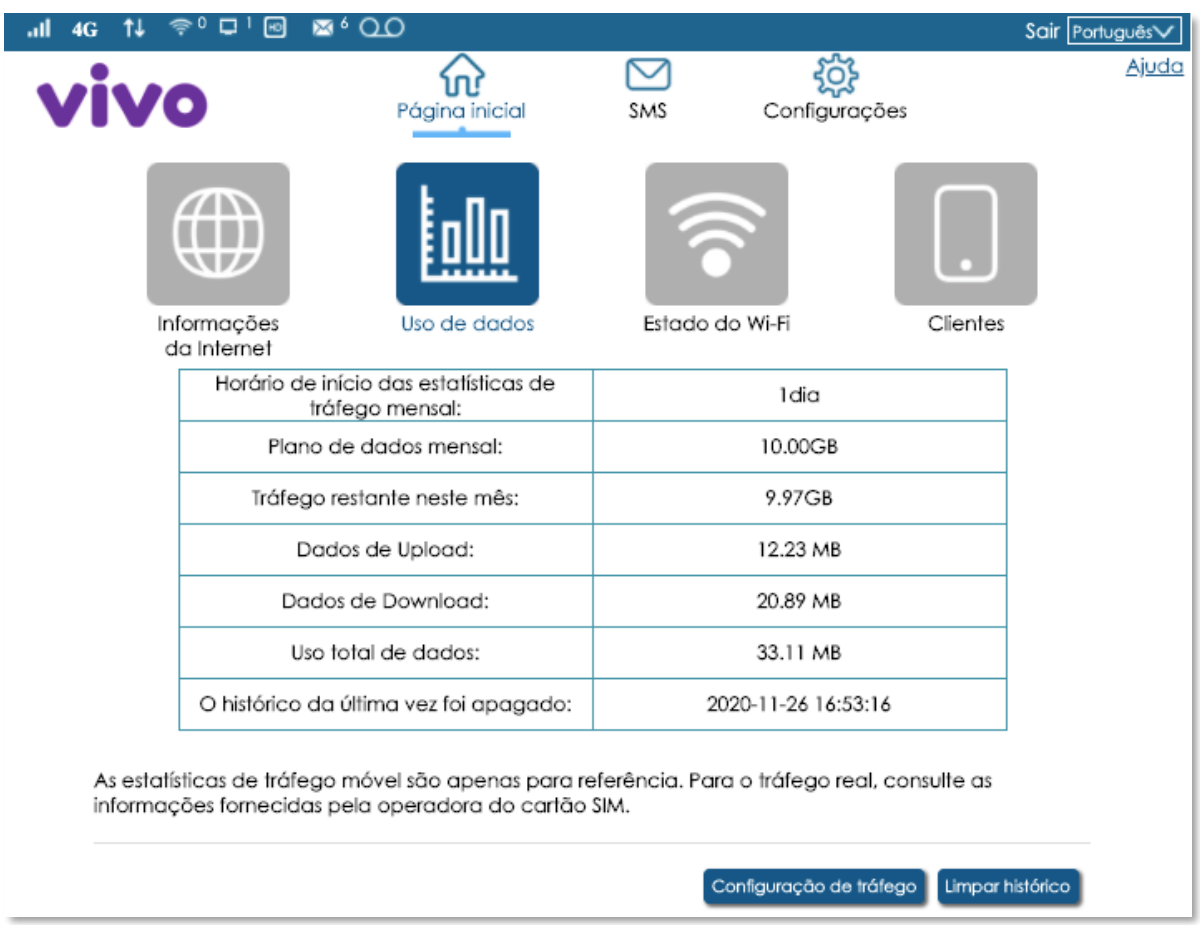

É possível configurar e limpar o histórico.

Clique no botão "Configuração de tráfego" para realizar os ajustes necessários.

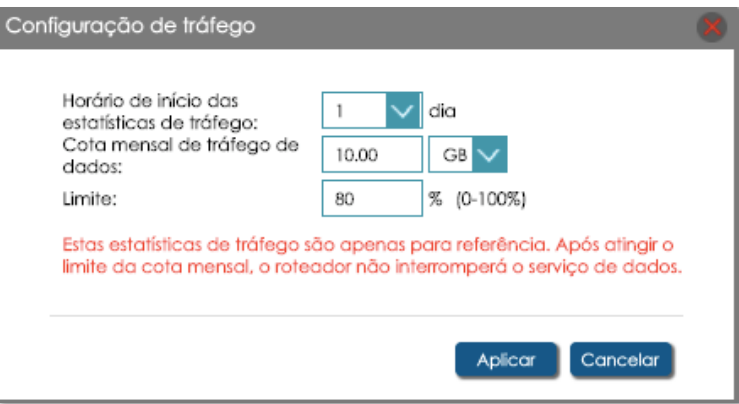

**Obs.: As estatísticas de tráfego são apenas para referência. Caso a cota mensal de uso de dados seja atingida, o produto BC-MG718 não interromperá o serviço de dados.**

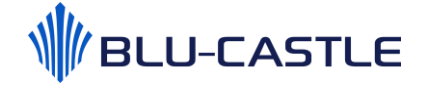

#### <span id="page-14-0"></span>9.2.3. Estado do Wi-Fi

Exibe informações sobre sua interface Wi-Fi, como: estado do Wi-Fi (ativado ou desativado), nome da rede Wi-Fi (SSID) e a senha Wi-Fi.

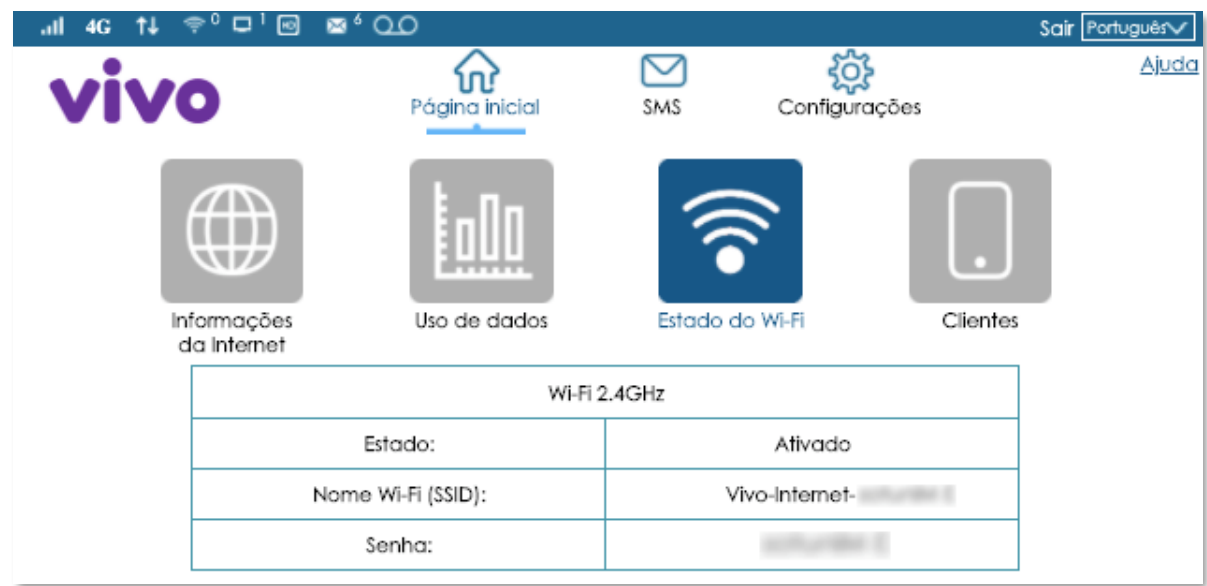

#### <span id="page-14-1"></span>9.2.4. Clientes

Exibe informações sobre os dispositivos conectados ao BC-MG718.

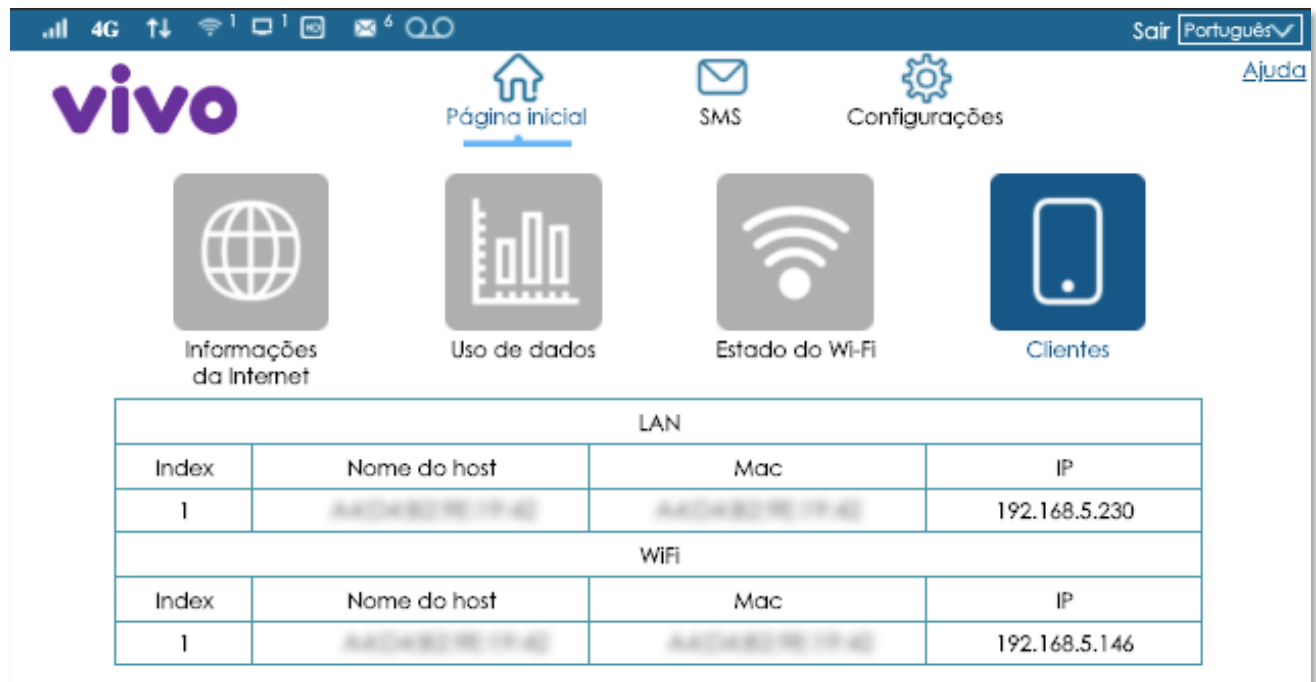

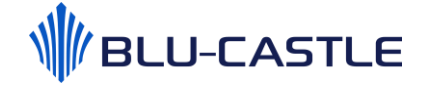

<span id="page-15-0"></span>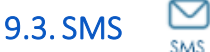

O menu SMS permite enviar, ler e responder mensagens de texto SMS.

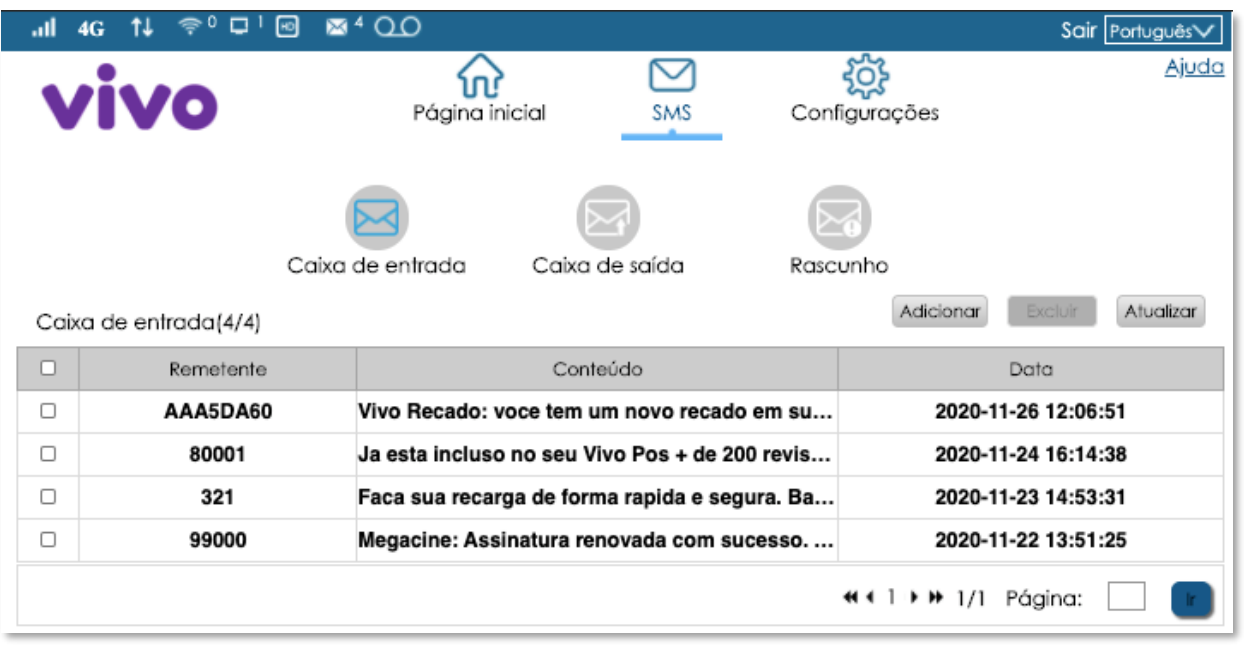

- Selecione "Caixa de entrada" e clique sobre a mensagem para ler a mensagem recebida. Também é possível responder ao remetente.
- Selecione "Caixa de saída" para ver as mensagens enviadas.
- Selecione "Rascunho" para visualizar as mensagens escritas e não enviadas.

Para enviar um SMS, clique no botão "Adicionar", escreva o número do destinatário, digite o texto e clique em "enviar".

Para excluir um SMS da caixa de entrada, caixa de saída ou do rascunho, selecione a mensagem a ser excluída, clicando na caixa de seleção à esquerda da mensagem, então clique no botão "Excluir".

**Obs.: Sempre que uma nova mensagem SMS é recebida, o LED "SMS" acende no painel frontal do BC-MG718. Após todas as mensagens novas serem visualizadas, o LED "SMS" apaga.**

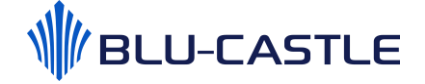

#### <span id="page-16-0"></span>9.4. Configurações

Permite alterar as configurações e visualizar informações importantes, como por exemplo:

• Visualizar e editar parâmetros da rede Wi-Fi;

<u>ପୁରୁ</u> Configurações

- Consultar nível de sinal da rede móvel e realizar busca manual de rede móvel;
- Configurar o endereço IP da rede LAN;
- Configurar serviços de voz (chamada em espera, encaminhamento de chamadas e identificador de chamadas);
- Configurar filtros, redirecionamento de portas e outras funcionalidades;
- Verificar a versão do firmware e redefinir o BC-MG718 para as definições de fábrica.

A seguir será detalhado cada um dos menus de configuração.

#### <span id="page-16-1"></span>9.4.1. Rede Móvel

#### <span id="page-16-2"></span>9.4.1.1. Conexão Móvel

- **Dados móveis:** permite ativar ou desativar a conexão de dados.
- **Roaming de dados:** permite ativar ou desativar o modo Roaming.

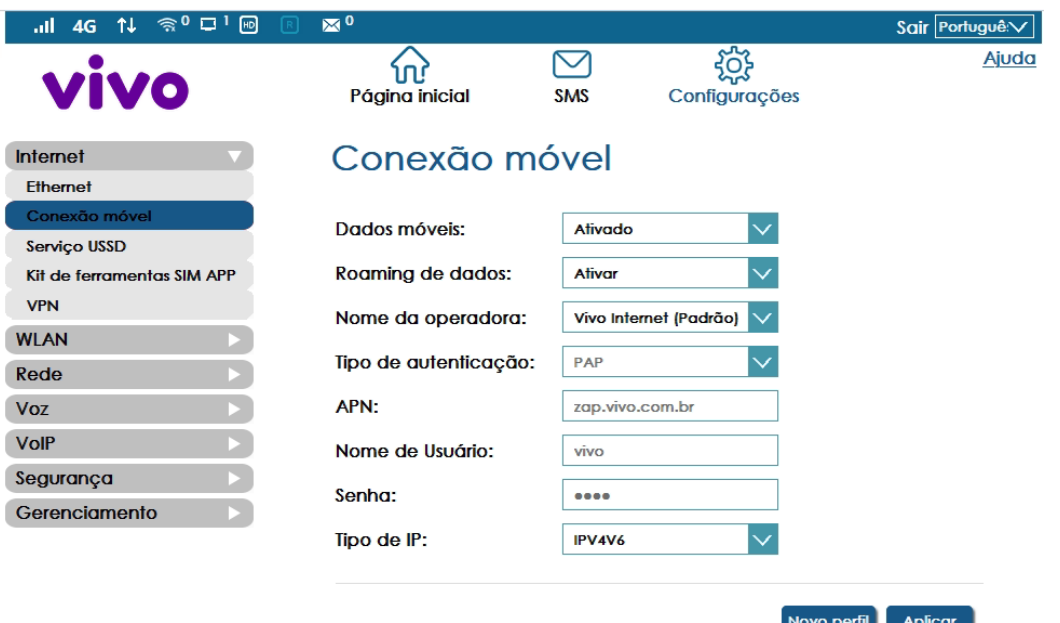

#### <span id="page-16-3"></span>9.4.1.2. Gerenciamento de perfis (APN)

Na imagem e menu acima também é possível editar a APN de dados da operadora existente ou adicionar novo APN de dados de outra operadora. Por padrão a APN já vem configurada com os dados da Vivo, com o sim card Vivo é apenas ligar o dispositivo.

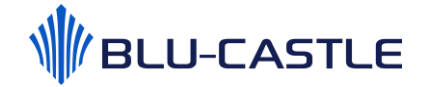

#### <span id="page-17-0"></span>9.4.1.3. Configuração de rede

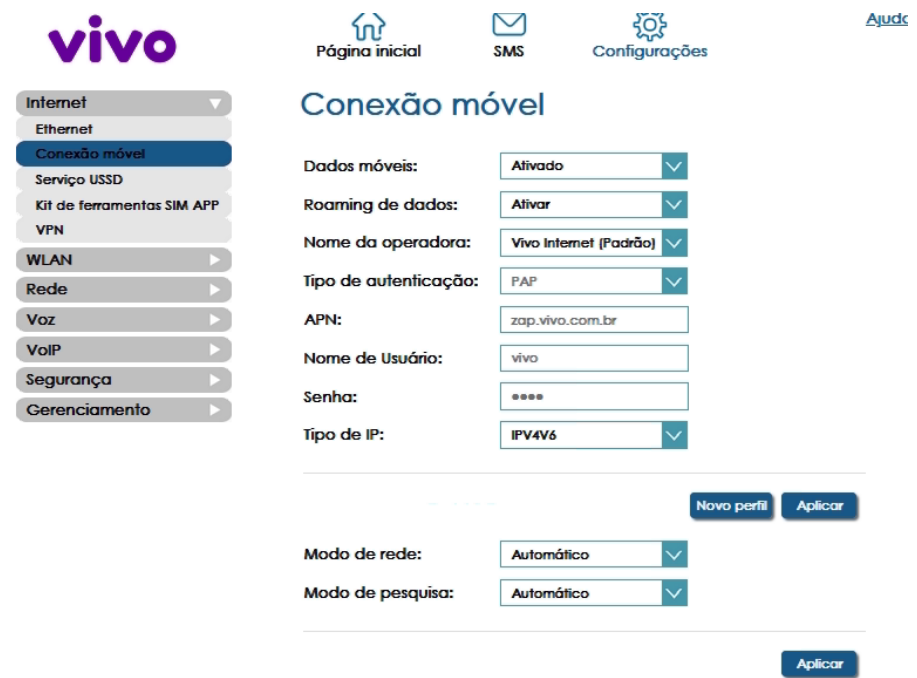

**Modo de rede:** permite selecionar a tecnologia da rede móvel (2G/3G/4G/Automático). No modo automático o BC-MG718 buscará sempre a melhor tecnologia disponível no local.

**Modo de pesquisa:** no modo automático, buscará sempre a melhor rede móvel, conforme o SIMcard de sua operadora. No modo manual, uma janela com a lista de redes será exibida, conforme figura abaixo. Sugerimos sempre manter em modo automático.

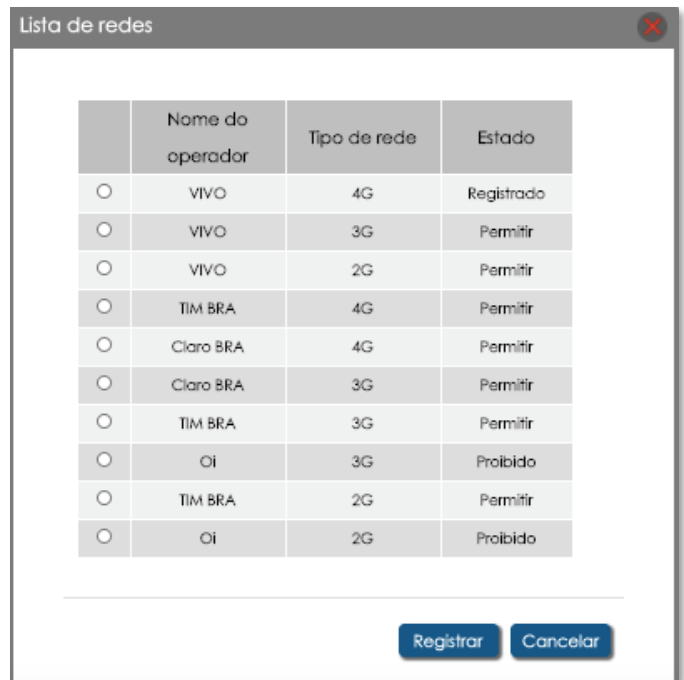

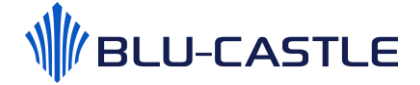

#### <span id="page-18-0"></span>9.4.1.4. Serviço USSD

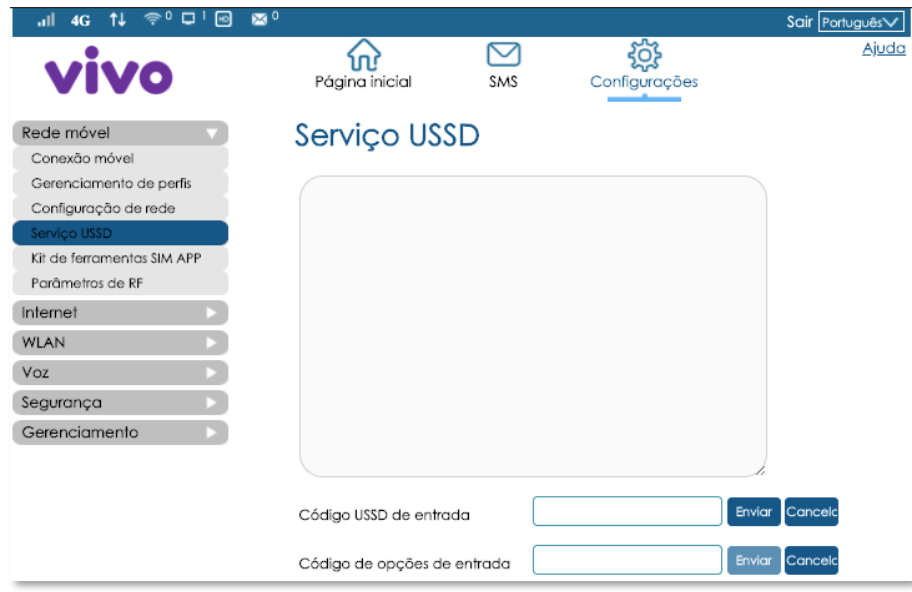

USSD (Unstructured Supplementary Service Data) é uma tecnologia de comunicação GSM usada para enviar texto entre um celular e um programa de aplicativo em uma rede. Este serviço depende da liberação da sua operadora.

#### <span id="page-18-1"></span>9.4.1.5. Kit de ferramentas SIM

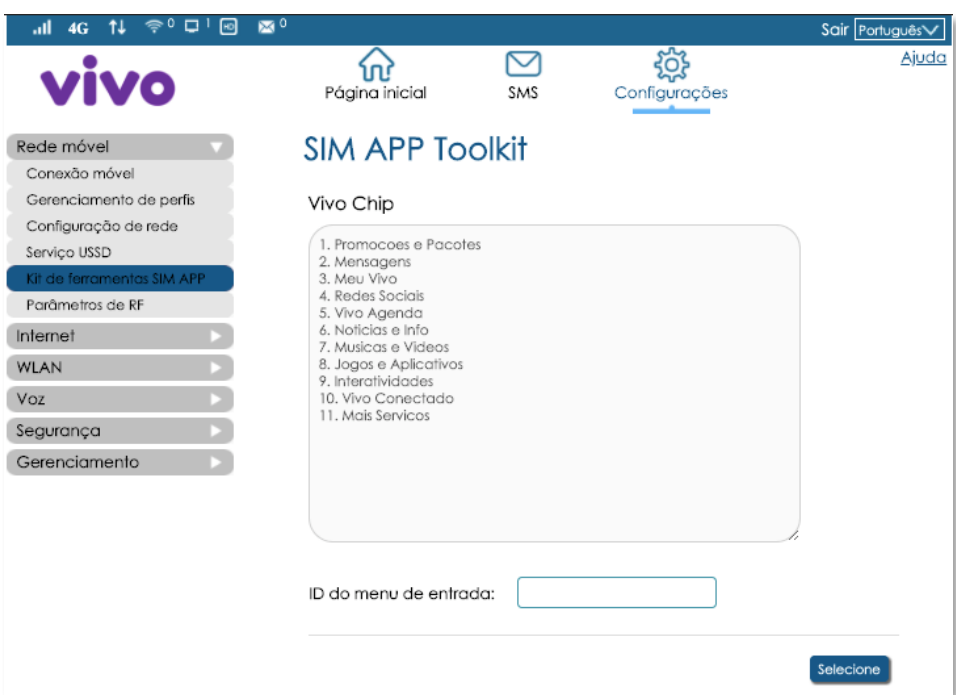

Menu interativo que permite ao cliente ativar um novo SIMcard, acessar promoções, serviços, jogos, entre outros recursos. Este serviço depende da liberação da sua operadora.

Digite o número da aplicação desejada e clique no botão "selecione" para ter acesso aos recursos oferecidos.

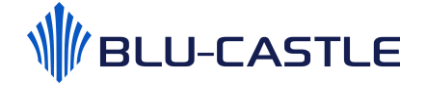

#### <span id="page-19-0"></span>9.4.1.6. Parâmetros de RF

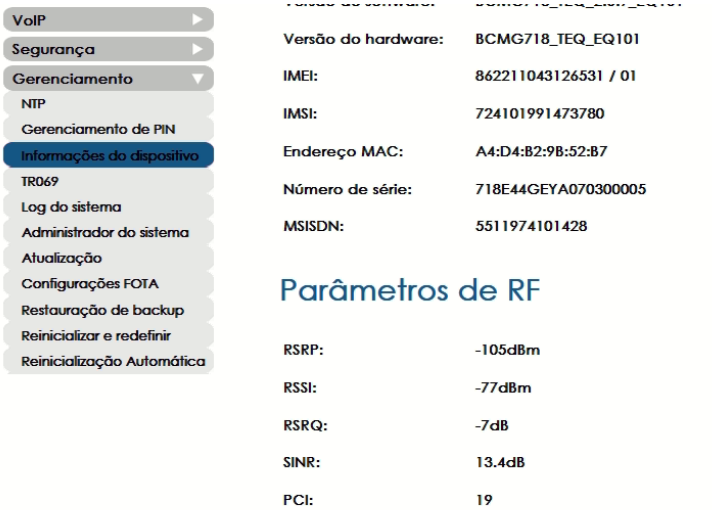

Exibe os atuais níveis dos sinais de RF (Radiofrequência). Para que seja possível verificar o nível do sinal recebido. O produto deve ser usado sempre com antenas fornecidas.

#### <span id="page-19-1"></span>9.4.2. Internet

#### <span id="page-19-2"></span>9.4.2.1. VPN

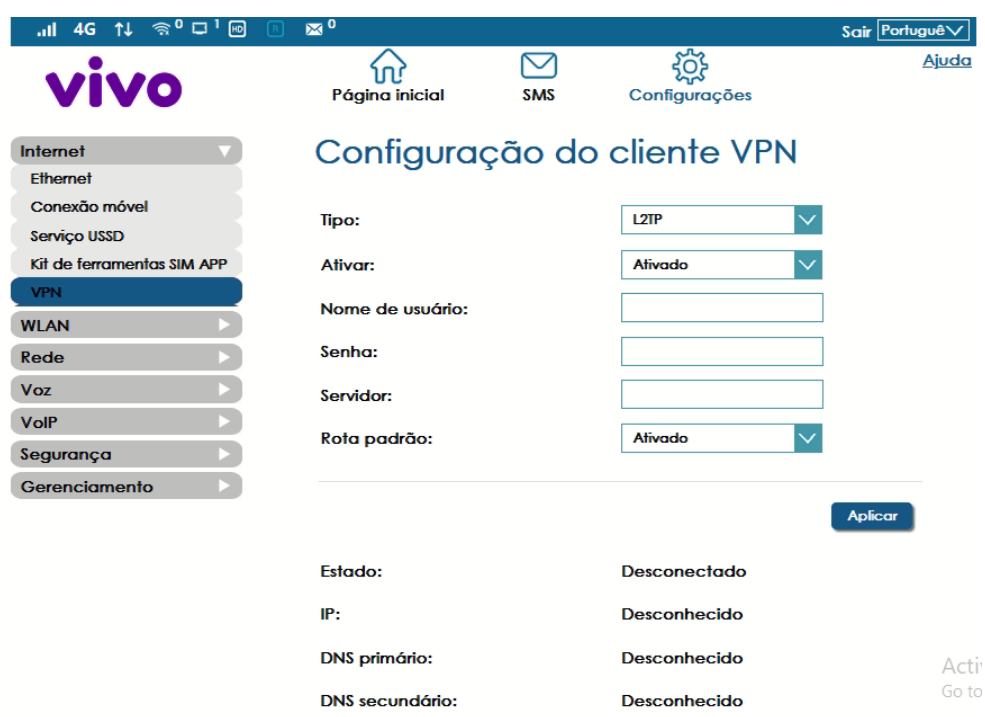

Permite ativar e configurar um cliente VPN.

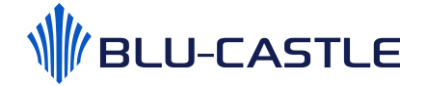

#### <span id="page-20-0"></span>9.4.2.2. Ethernet

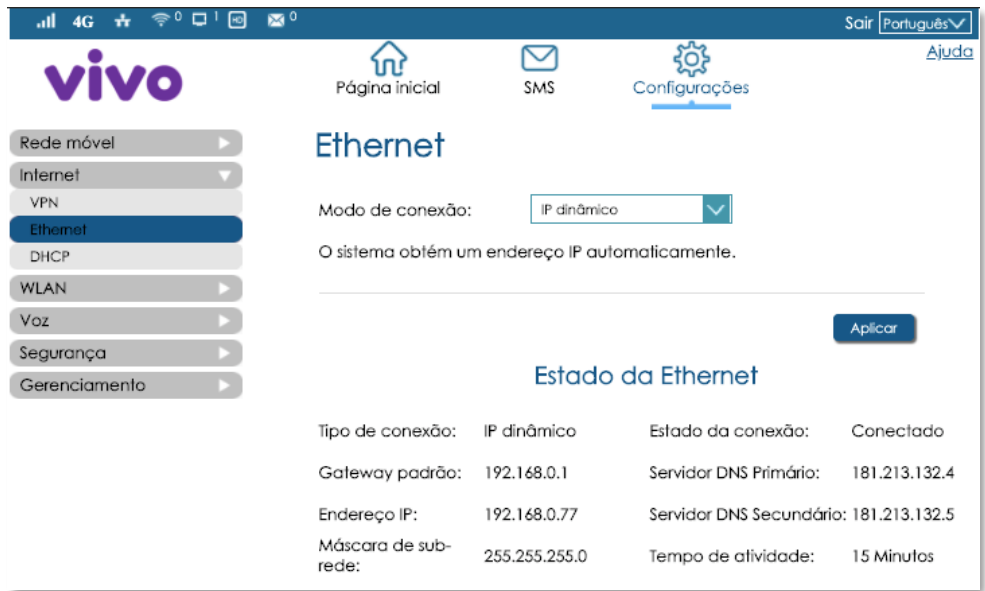

O modo de conexão Ethernet pode ser:

- **IP dinâmico:** o endereço IP da WAN do BC-MG718 será obtido automaticamente do dispositivo de rede;
- **IP estático:** o endereço IP da WAN do BC-MG718 deve ser configurado manualmente;
- **PPPoE:** o endereço IP da WAN do BC-MG718 será obtido após autenticação PPPoE com seu provedor de serviços.

#### <span id="page-20-1"></span>9.4.2.3. DHCP

Permite ativar ou desativar o servidor DHCP do BC-MG718, bem como configurar o endereço IP da interface LAN do dispositivo.

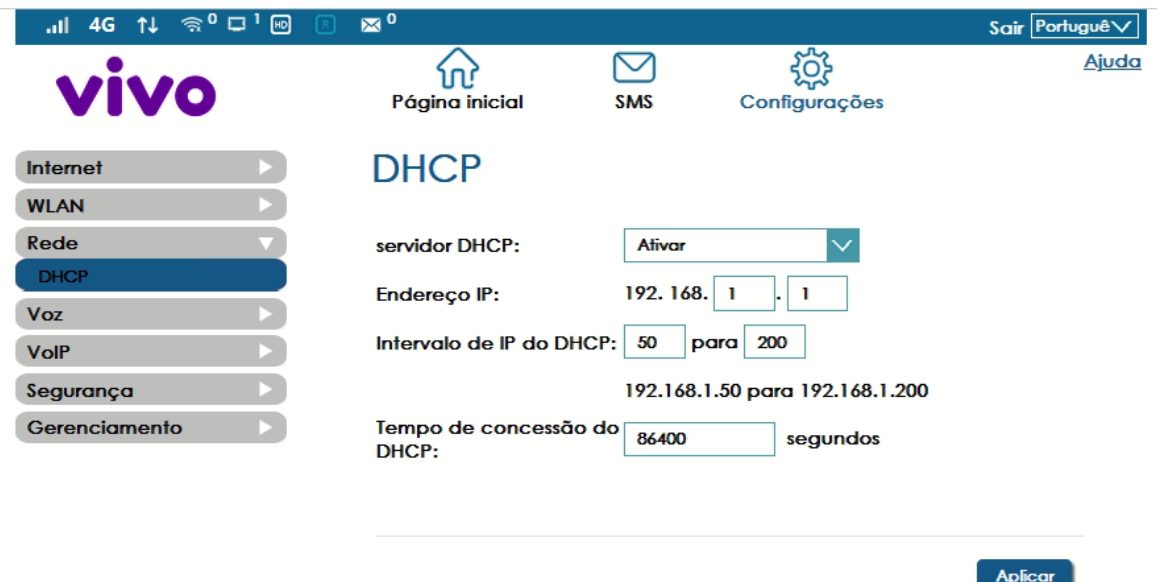

#### <span id="page-21-0"></span>9.4.3. WLAN

### <span id="page-21-1"></span>9.4.3.1. Configurações da WLAN

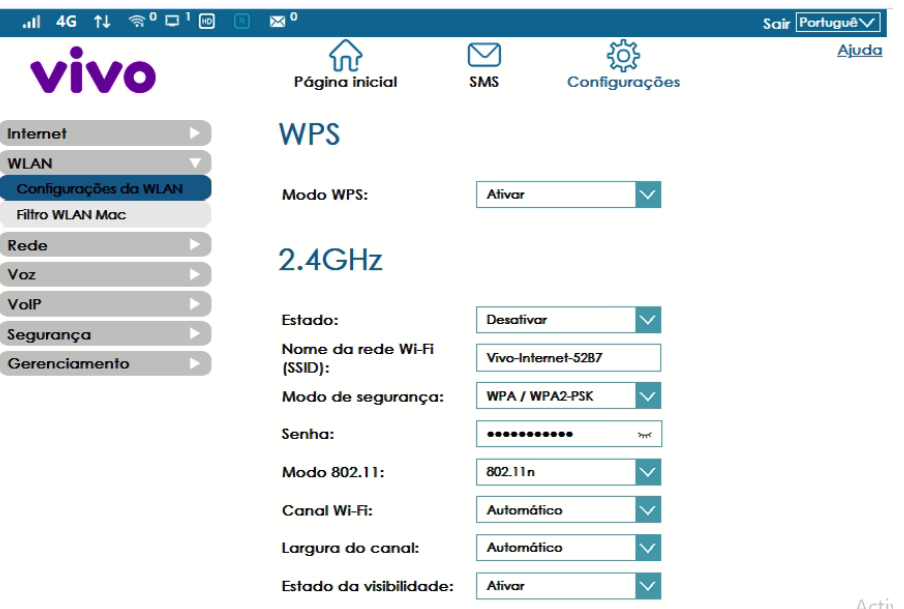

Permite ativar ou desativar a interface Wi-Fi do BC-MG718, bem como editar o nome da rede Wi-Fi (SSID), senha e outros parâmetros relacionados à interface Wi-Fi.

#### <span id="page-21-2"></span>9.4.3.2. WPS

Permite ativar ou desativar o modo WPS.

Se o seu dispositivo móvel (celular, tablet, impressora, etc) suportar WPS, pressione o botão WPS localizado na lateral do BC-MG718 por até 3 segundos. A janela de associação WPS será ativada. Depois, pressione o botão WPS no seu dispositivo móvel para estabelecer uma conexão.

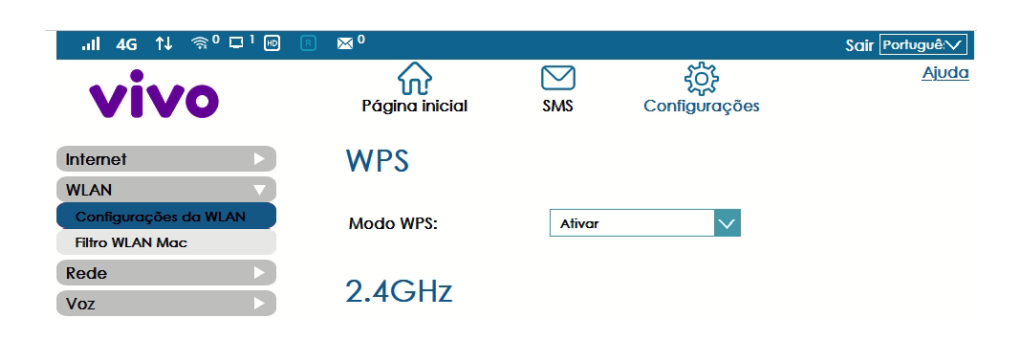

#### <span id="page-22-0"></span>9.4.3.3. Filtro MAC WLAN

Permite filtrar dispositivos baseado no endereço MAC.

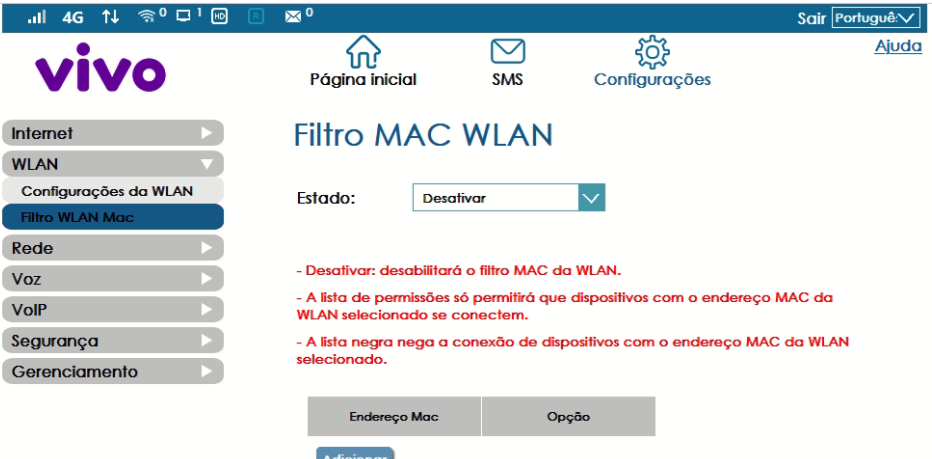

- **Desativar:** desabilita o filtro MAC da WLAN.
- **Lista de permissões:** só permite que dispositivos com o endereço MAC da WLAN selecionado se conectem ao BC-MG718.
- **Lista negra (black list):** nega a conexão de dispositivos com o endereço MAC da WLAN selecionado.

#### <span id="page-22-1"></span>9.4.4. Voz

O BC-MG718 possui uma porta de telefone RJ-11 localizada no painel traseiro, que permite realizar e receber chamadas telefônicas através de um telefone padrão (com ou sem fio).

A seguir serão detalhadas as funcionalidades referentes aos serviços de voz suportadas pelo dispositivo BC-MG718.

#### <span id="page-23-0"></span>9.4.4.1. Configurações do telefone

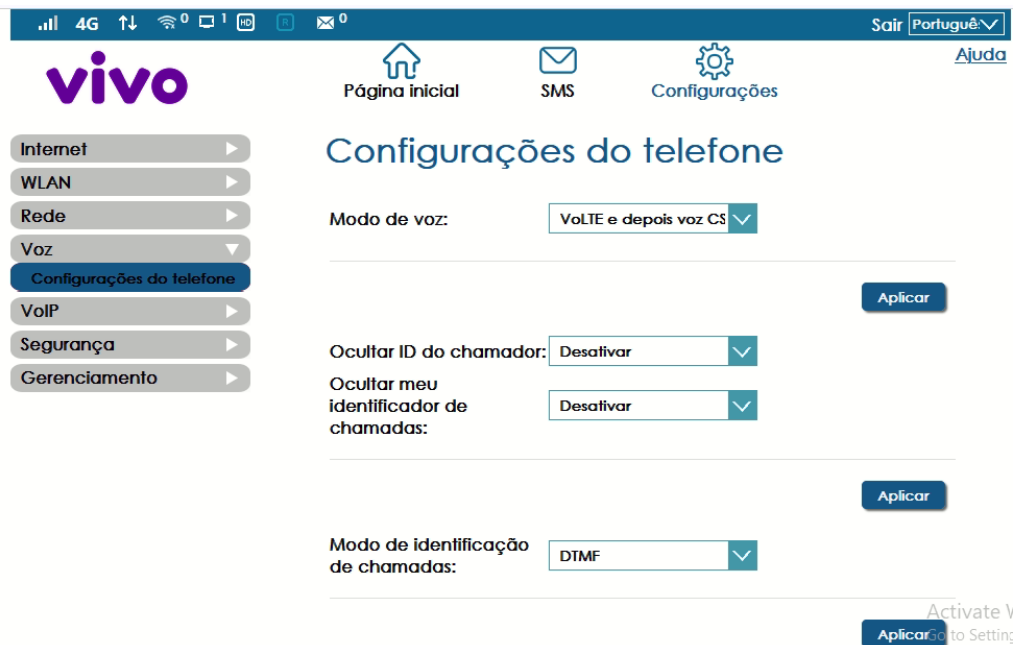

**Modo de voz:** por padrão, o modo "**VoLTE e depois voz CS**" é habilitado. Essa configuração permite chamadas em modo VoLTE (Voice over LTE). As vantagens do VoLTE são inúmeras, entre elas, chamadas de voz em alta qualidade e possibilidade de continuar navegando em 4G durante as chamadas telefônicas. Neste modo, o ícone "HD" é exibido na barra superior da interface WEB do Usuário. Quando o modo de voz estiver configurado para "**Apenas voz CS**", durante as chamadas telefônicas a rede será alterada de 4G para 3G e após término da chamada, a rede retorna para 4G.

**Ocultar identificação de chamadas recebidas (ID):** por padrão, o BC-MG718 permite a identificação das chamadas recebidas (bina). Selecione "Ativar" e em seguida no botão "Aplicar" para ocultar o número de telefone das chamadas recebidas.

**Ocultar meu identificador de chamadas:** por padrão, o BC-MG718 permite exibir o seu próprio número de telefone para o dispositivo ao qual está chamando. Selecione "Ativar" e em seguida no botão "Aplicar" para ocultar o seu número de telefone para as chamadas realizadas.

**Modo de identificação de chamadas:** por padrão, o BC-MG718 está configurado para tons DTMF, que é o padrão brasileiro. Caso seu telefone suporte apenas o modo FSK para identificação de chamadas recebidas, altere a opção neste campo.

**Serviços Suplementares:** clique no link "Serviços Suplementares" para exibir as opções suportadas: (Este serviço tem que estar habilitado em sua operadora)

- **Chamada em espera:** habilita ou desabilita a função chamada em espera;
- **Direcionar todas as chamadas:** direciona todas as chamadas para o número configurado;
- **Direcionar quando ocupado:** direciona as chamadas somente quando a linha estiver ocupada;
- **Direcionar quando não responde:** direciona a chamada após 3 toques não atendidos;
- **Direcionar quando inacessível:** direciona sempre que não houver conectividade na rede móvel.

#### <span id="page-24-0"></span>9.4.5. Segurança

#### <span id="page-24-1"></span>9.4.5.1. Filtro MAC

Permite filtrar dispositivos baseado no endereço MAC. Antes de utilizar o Filtro MAC e o Filtro IP é necessário ativar Filtro MAC e Filtro IP no menu Firewall, conforme abaixo. Após este passo as configurações de Filtro MAC e Filtro IP podem ser realizadas.

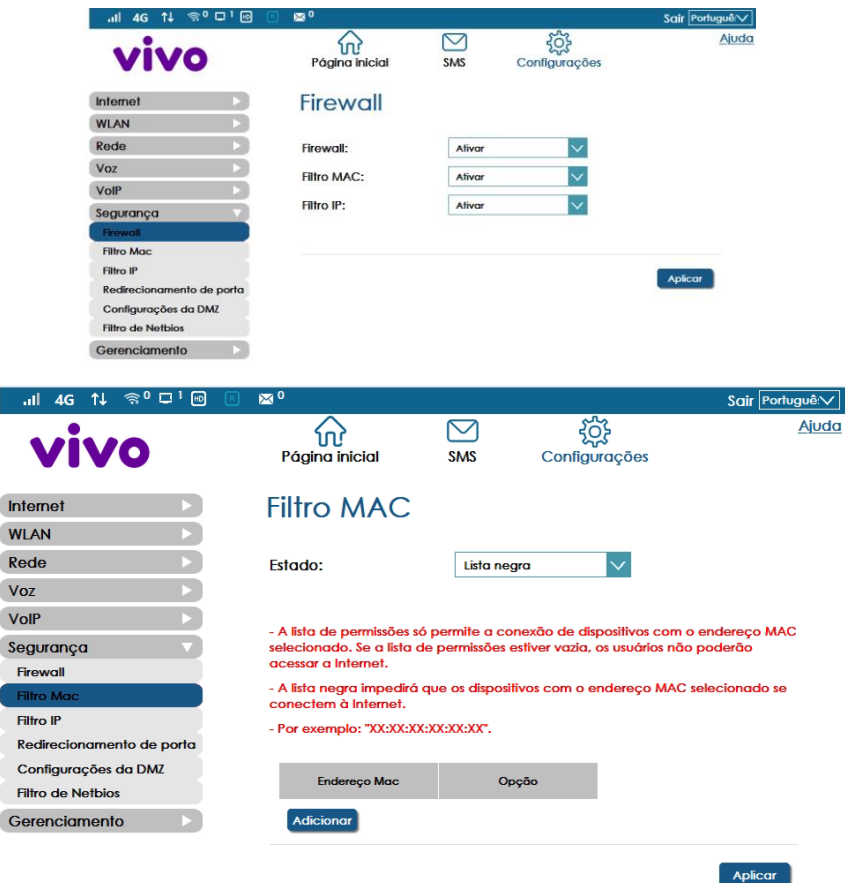

- **Desativar:** desabilita o filtro MAC da WLAN.
- **Lista de permissões:** só permitirá que dispositivos com o endereço MAC selecionado se conectem. Se o campo "Estado" estiver configurado para "Lista de permissões", quando a lista de permissões estiver vazia, os usuários não poderão acessar a Internet.
- **Lista negra (black list):** impede que dispositivos com os endereços MAC selecionados se conectem à Internet.

#### <span id="page-24-2"></span>9.4.5.2. Filtro IP

Permite filtrar sites por IP, porta e protocolo.

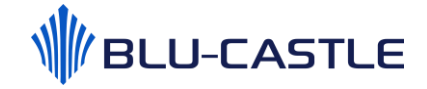

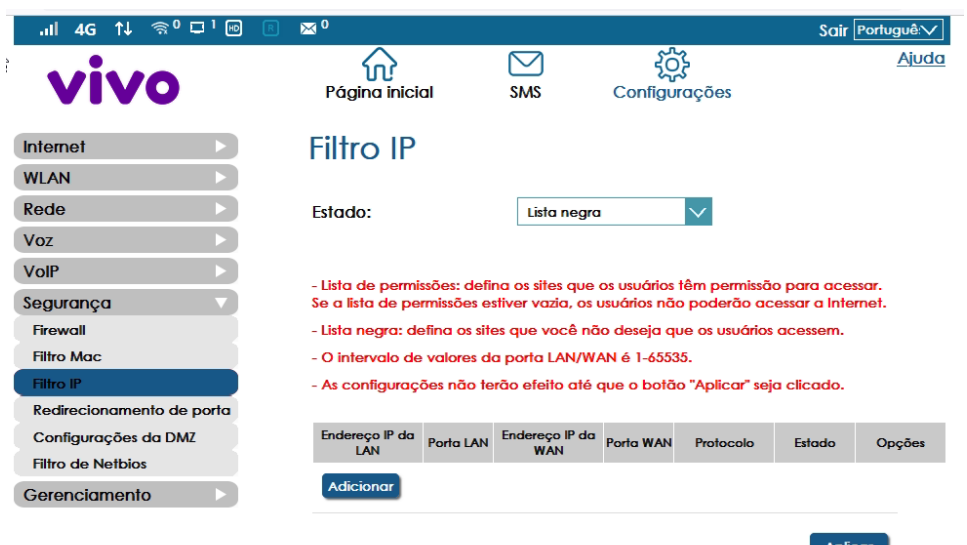

- **Desativar:** desabilita o filtro IP.
- **Lista de permissões:** defina os sites que os usuários têm permissão para acessar. Se a lista de permissões estiver vazia, os usuários não poderão acessar a Internet.
- **Lista negra (black list):** defina os sites que você não deseja que os usuários acessem.

#### <span id="page-25-0"></span>9.4.5.3. Redirecionamento de portas

O redirecionamento de portas pode ser usado para abrir portas específicas de um dispositivo para comunicar com um servidor na rede. Exemplo: se um computador em sua rede está configurado como um servidor da web, a porta atribuída a este servidor deve ser aberta para dispositivos da Internet conseguirem se comunicar com este servidor.

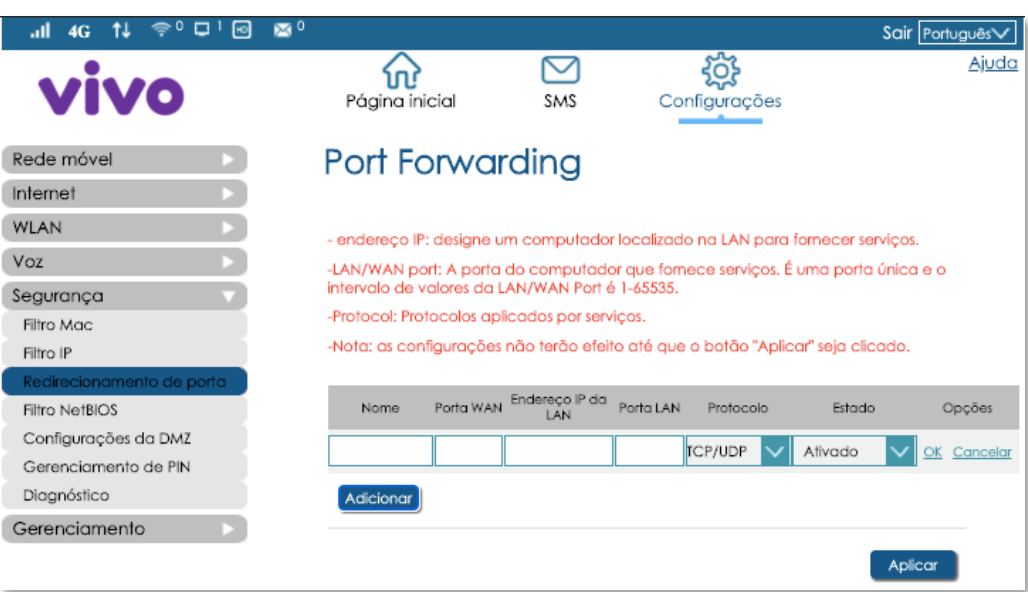

- **Nome:** atribua um nome para a regra;
- **Endereço IP:** designe um computador localizado na LAN para fornecer serviços,
- **Portas LAN/WAN:** A porta do computador que fornece serviços. É uma porta única e o intervalo de valores das portas LAN/WAN é 1-65535;
- **Protocolo:** Protocolos aplicados por serviços;

As configurações não terão efeito até que o botão "Aplicar" seja clicado.

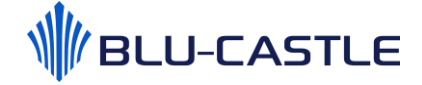

#### <span id="page-26-0"></span>9.4.5.4. Filtro NetBIOS

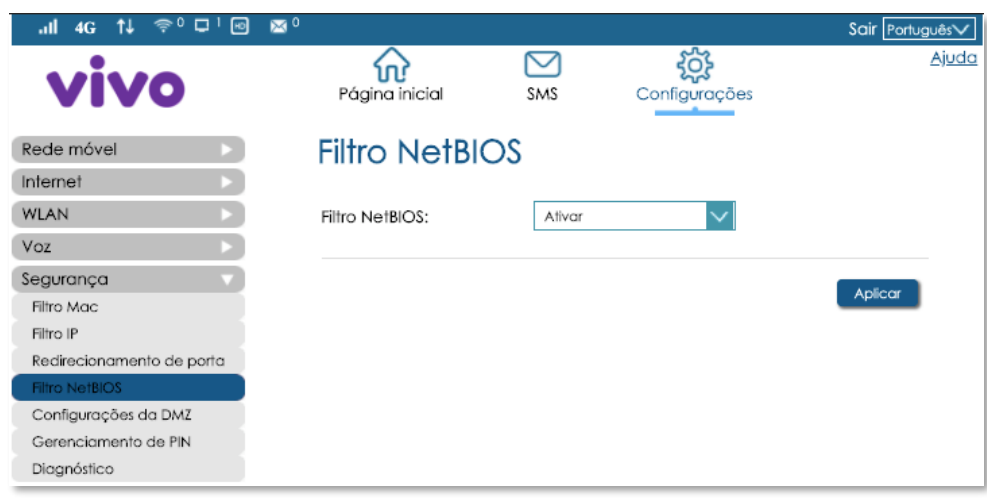

Ativa ou desativa o filtro NetBIOS. NetBIOS é um acrônimo para Network Basic Input/Output System, ou em português Sistema Básico de Entrada/Saída de Rede. Permite que os aplicativos em computadores separados se comuniquem em uma rede local.

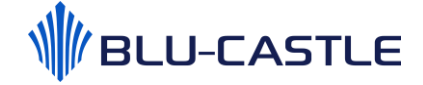

#### <span id="page-27-0"></span>9.4.5.5. Configurações DMZ

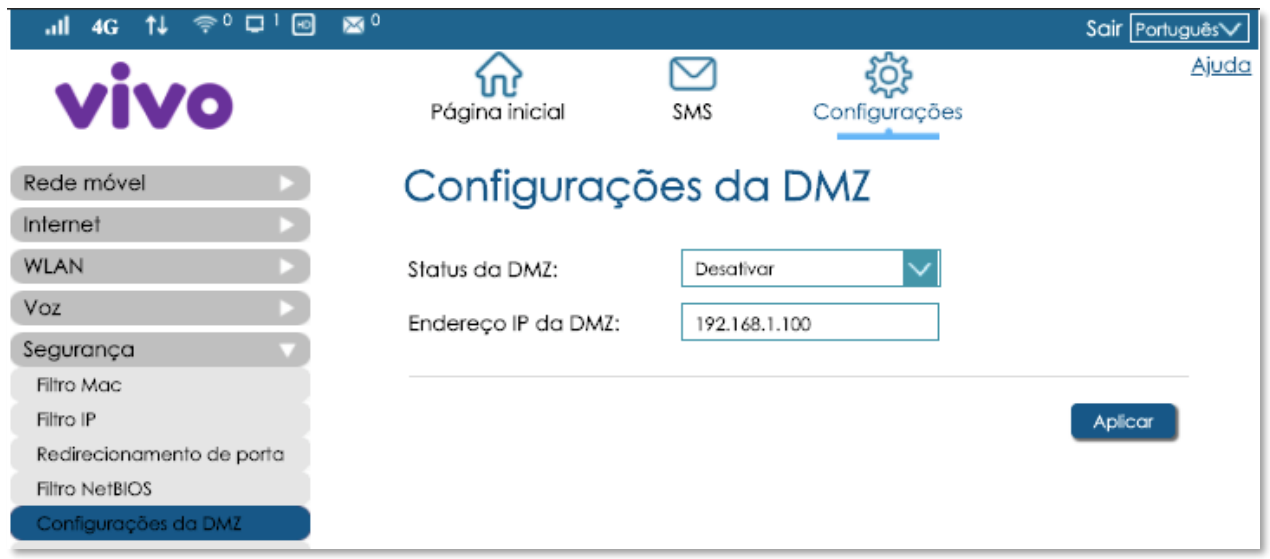

Permite ativar ou desativar a função DMZ no BC-MG718. Insira o endereço IP do dispositivo designado como host DMZ da sua rede.

#### <span id="page-27-1"></span>9.4.5.6. Gerenciamento do PIN

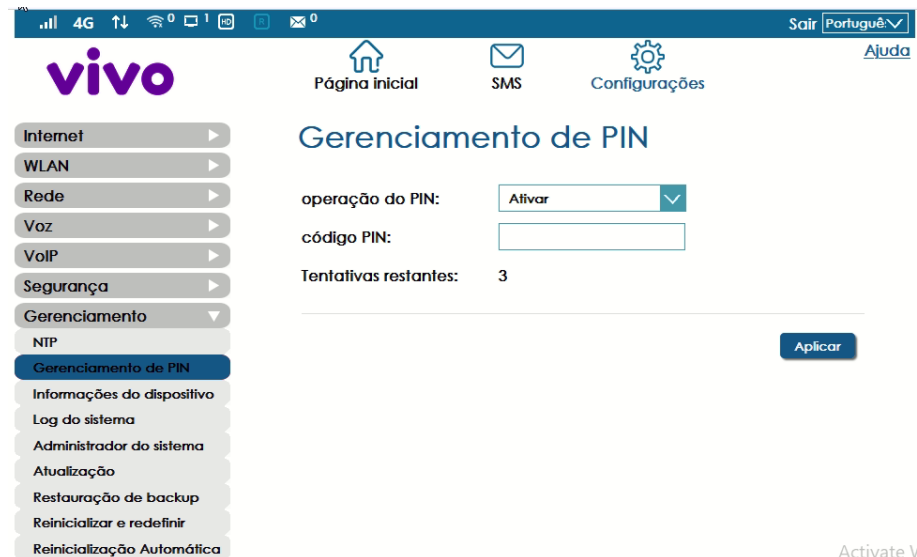

Permite ativar, desativar ou alterar o código PIN do seu SIMcard. O código PIN é definido por cada operadora, porém o usuário pode alterar esse código.

#### <span id="page-28-0"></span>9.4.6. Gerenciamento

Este menu é dedicado à manutenção do equipamento BC-MG718.

Permite visualizar informações do equipamento, alterar senhas de acesso, coletar logs do sistema, realizar RESET de fábrica, criar um backup das configurações, atualizar o firmware, entre outras funcionalidades que serão detalhadas a seguir.

### <span id="page-28-1"></span>9.4.6.1. NTP

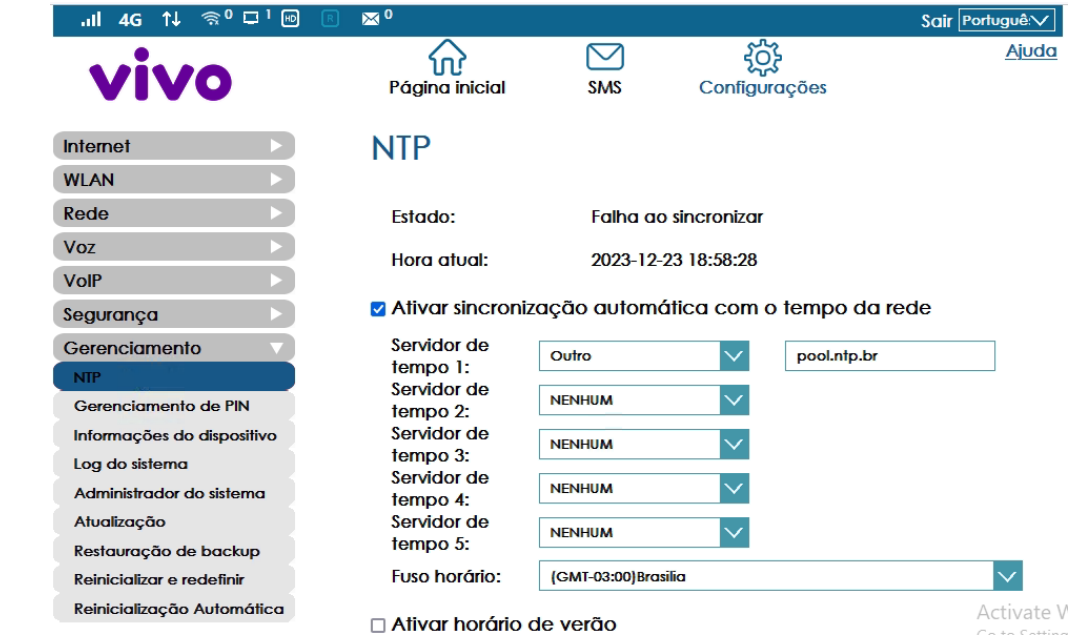

O BC-MG718 usa o Simples Protocolo de Tempo de Rede (SNTP) para definir seu relógio interno com base em atualizações periódicas de um servidor de tempo. Manter um tempo preciso no dispositivo manterá o registro do sistema para registrar datas e horários significativos para entradas de eventos.

Você pode alterar o servidor de tempo (NTP) primário se o servidor NTP padrão não estiver funcionando. Você pode também definir outros servidores NTP no caso do servidor NTP primário não funcionar em algum tempo.

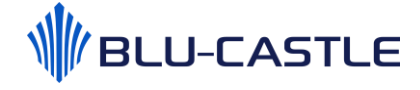

### <span id="page-29-0"></span>9.4.6.2. Informações do dispositivo

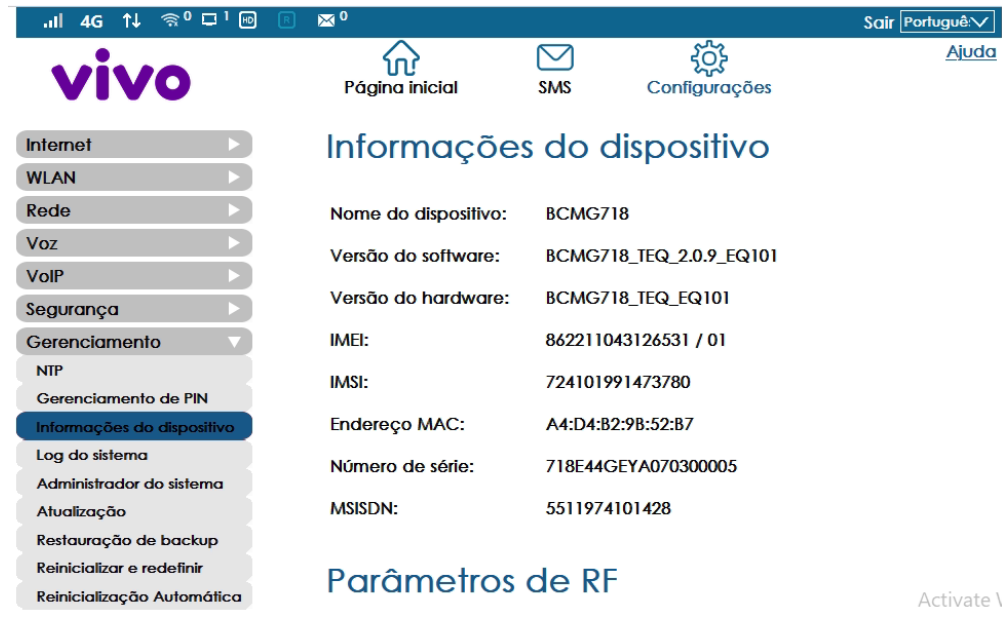

Este menu exibe informações do produto, como por exemplo:

- Nome/modelo do dispositivo;
- Versão de software;
- Versão de hardware;
- IMEI;
- IMSI;
- Endereço MAC;
- Número de série;
- Número da linha do SIMcard (MSISDN).

#### <span id="page-30-0"></span>9.4.6.3. Log do sistema

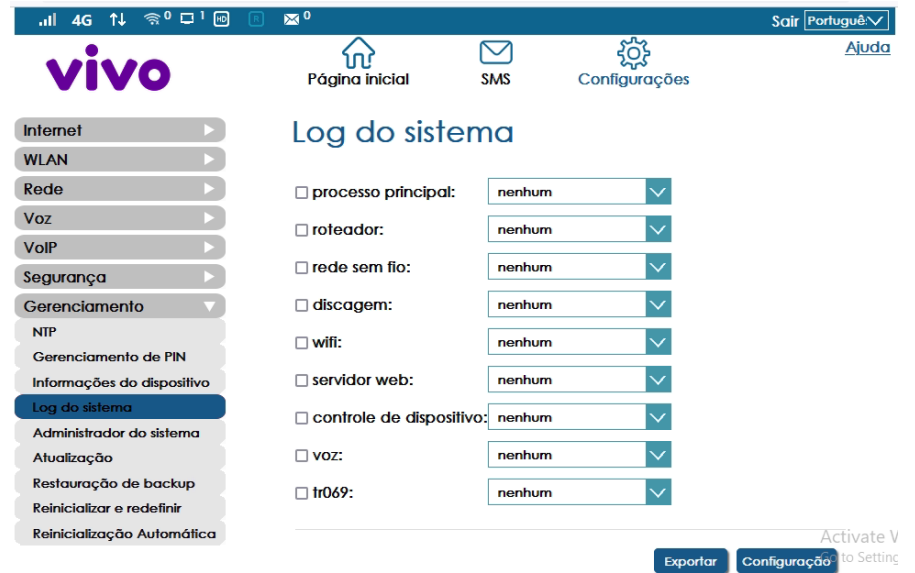

Este menu é destinado a troubleshooting (solução de problemas). É possível habilitar logs específicos e exportá-los para um computador, para que a equipe técnica possa identificar as causas de problemas.

#### <span id="page-30-1"></span>9.4.6.4. Senha do administrador

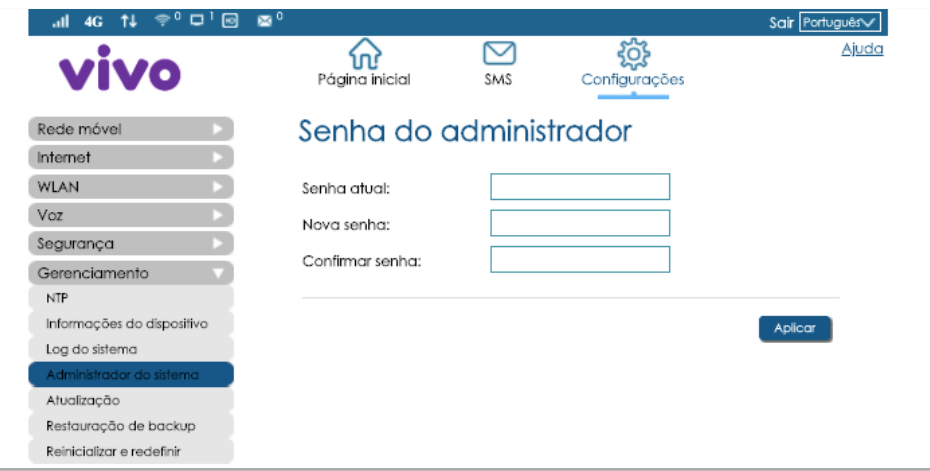

Este menu permite alterar a senha de acesso à interface web de usuário. As credenciais de acesso padrão estão descritas na etiqueta localizada na parte traseira do BC-MG718 e neste menu o usuário pode alterar a senha para maior segurança, evitando que usuários não autorizados realizem alterações no sistema.

#### <span id="page-31-0"></span>9.4.6.5. Atualização

Este menu possibilita a atualização do software do BC-MG718. É possível realizar a atualização de 2 maneiras:

**Atualização manual:** processo restrito às equipes de engenharia (fabricante e operadora). É necessário um arquivo gerado pelo fabricante, que é disponibilizado EXCLUSIVAMENTE para a operadora.

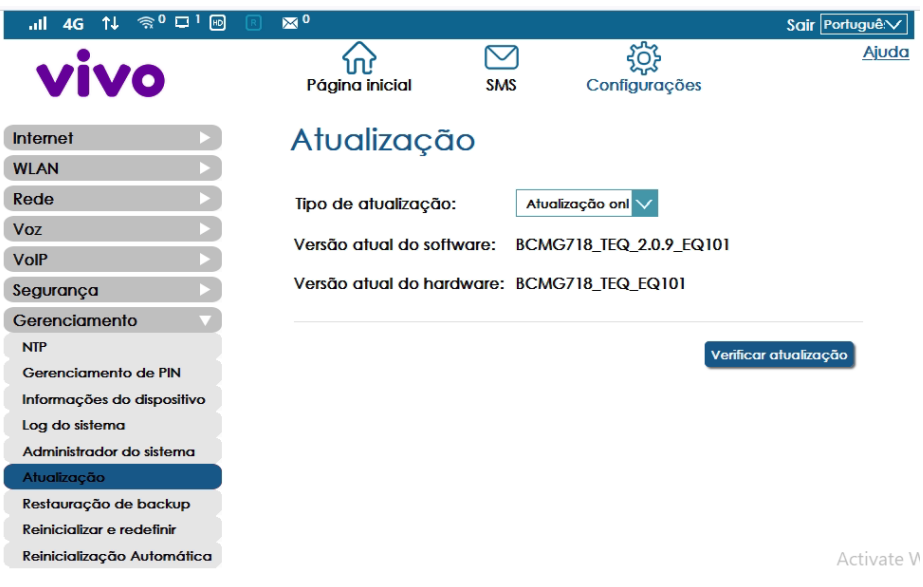

**Atualização online:** permite a qualquer usuário verificar se o software instalado é o mais recente, que foi previamente testado e homologado pela operadora. Basta clicar no botão "Verificar atualização" para que o BC-MG718 verifique se a verão de software instalada é a mais recente. Caso o produto esteja com a versão desatualizada, o usuário terá a opção de realizar atualização online.

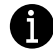

 **Cuidado: Não desligue o equipamento enquanto o software está sendo atualizado.**

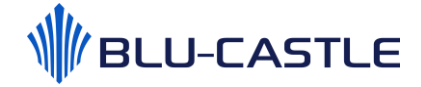

#### <span id="page-32-0"></span>9.4.6.6. Restauração de Backup

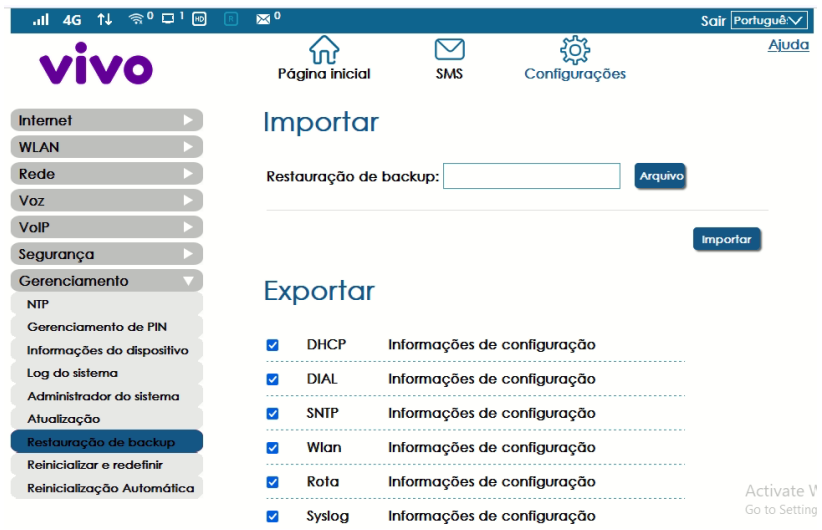

Este menu permite que um arquivo de backup das configurações atuais seja salvo em um computador, para que seja possível restaurar as configurações futuramente.

- **Para realizar o backup da configuração:** clique no botão "Cópia de segurança" e escolha uma pasta de destino em seu computador e clique em Exportar, vai ser gerado um arquivo de backup para gravar no computador.
- **Para restaurar as configurações posteriormente:** clique no botão "Arquivo", selecione o arquivo de backup salvo previamente em seu computador e então clique no botão "Importar", os dados gravados serão carregados e o dispositivo será reiniciado.

<span id="page-32-1"></span>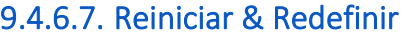

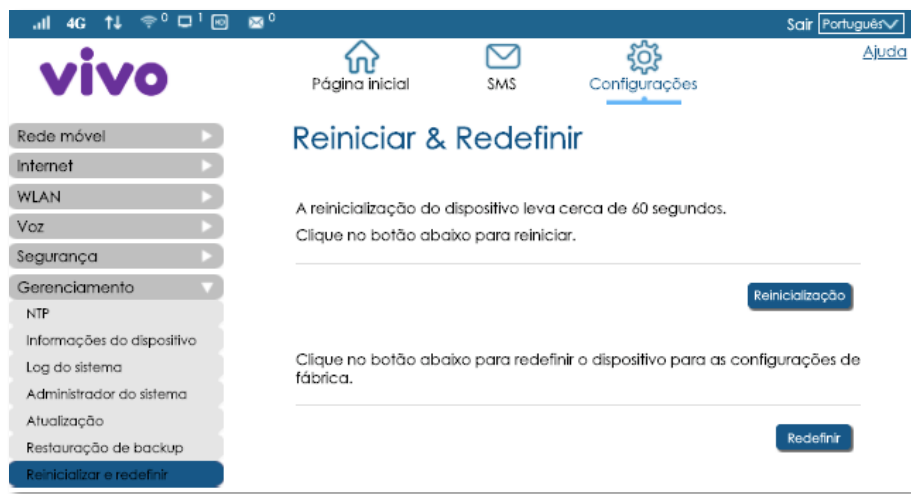

Este menu permite:

- **Reiniciar**: clique no botão "Reinicialização" e aguarde aproximadamente 60 segundos. Este procedimento é similar ao ato de desligar e ligar utilizando o botão físico.
- **Redefinir para as configurações de fábrica (RESET):** clique no botão "Redefinir" somente se precisar redefinir/restaurar as configurações de fábrica.

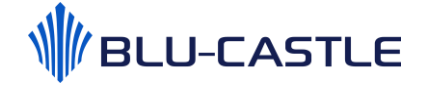

**Obs.: O RESET de fábrica apaga TODAS as modificações realizadas pelo usuário, como por exemplo SSID, senha Wi-Fi e senha de acesso ao BC-MG718. Também apaga as mensagens SMS. Após o RESET, o BC-MG718 assume as configurações de um produto novo.**

#### 9.5. Ajuda

<span id="page-33-0"></span>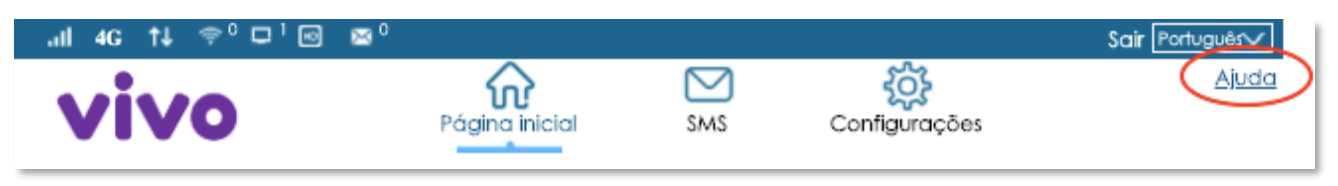

Caso necessite obter mais informações referente aos produtos Blu-Castle, clique no link "Ajuda", localizado no canto superior direito na Interface web de usuário.

Este link redirecionará o usuário para a página de suporte da Blu-Castle, onde é possível encontrar documentos e informações úteis, como por exemplo:

- Certificado de garantia;
- Guia de instalação rápida;
- Guia para troca de senha Wi-Fi;
- Manual do Usuário;
- FAQ;
- Formulário de contato online.

### <span id="page-33-1"></span>10. Suporte ao Cliente

#### Website: **www.suportebc.com.br**

#### E-mail: **suporte@suportebc.com.br**

#### Telefone: **0800 720 5120**

Atendimento: de segunda a sexta das 9h às 18h e aos sábados das 9h às 14h

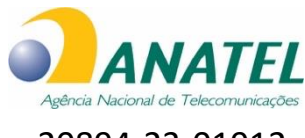

20894-23-01912

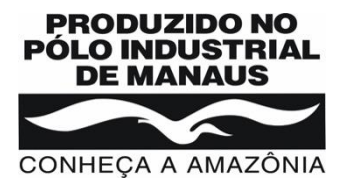

# <span id="page-34-0"></span>11. Especificações técnicas

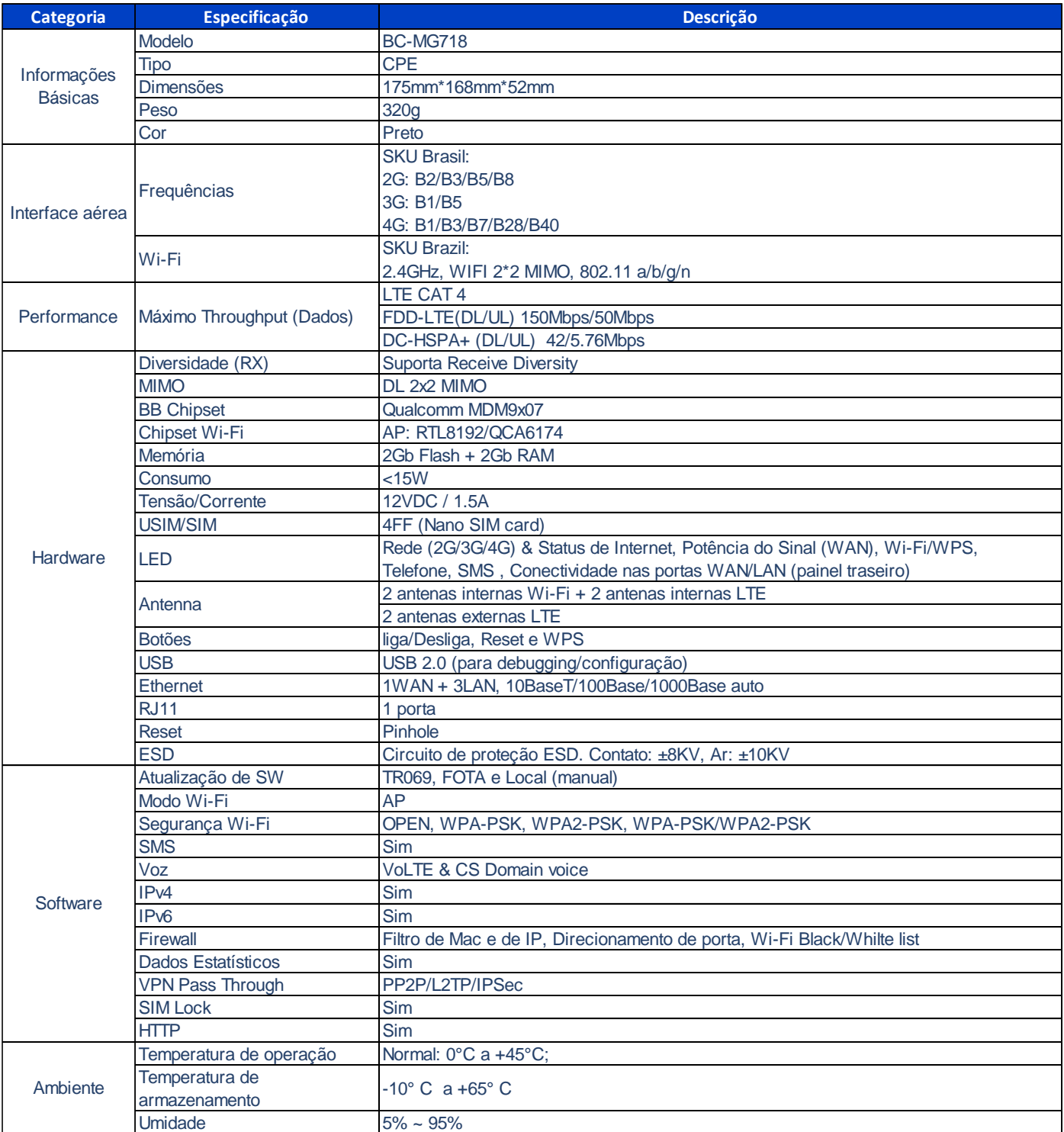